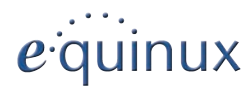

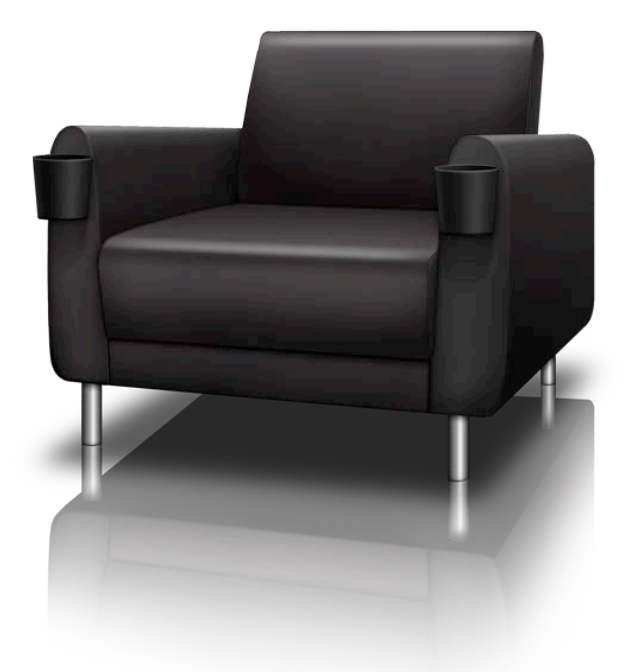

# **MediaCentral 2**

Version 2.8

© 2012 equinux AG und equinux USA, Inc.

Dieses Handbuch ist urheberrechtlich geschützt und darf nicht (auch nicht teilweise) ohne schriftliche Zustimmung der equinux AG oder equinux USA, Inc. kopiert werden. Ihre Nutzungsrechte werden durch die beiliegende Lizenzvereinbarung geregelt.

Das equinux-Logo ist ein Warenzeichen der equinux AG und equinux USA, Inc., eingetragen in den USA und anderen Ländern.

Dieses Handbuch wurde sorgfältig geprüft. equinux ist nicht verantwortlich für Druckoder Tippfehler.

Version 2.8.7

Erstellt mit Apple Pages.

[www.equinux.com](http://www.equinux.com)

Apple, das Apple-Logo, iTunes, Mac, Mac OS, MacBook, Finder, iTunes, Pages, Safari und QuickTime sind Warenzeichen von Apple Computer, Inc., eingetragen in den USA und anderen Ländern.

AppleCare ist ein Service von Apple Computer, Inc., eingetragen in den USA und anderen Ländern.

Alle anderen Warenzeichen, eingetragenen Warenzeichen, Produktnamen und Firmen oder Logos, die in diesem Handbuch erwähnt werden, sind Eigentum der jeweiligen Besitzer. Sie dürfen nicht ohne vorherige schriftliche Zustimmung der Besitzer kopiert, nachgeahmt oder verwendet werden.

equinux übernimmt keine Verantwortung für diese Produkte.

## Inhalt

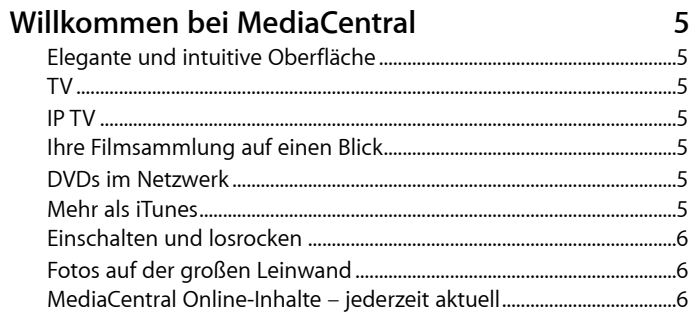

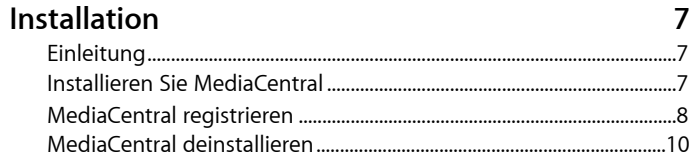

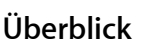

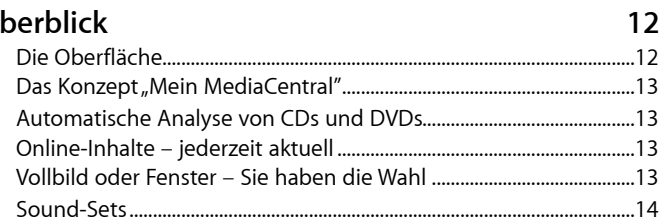

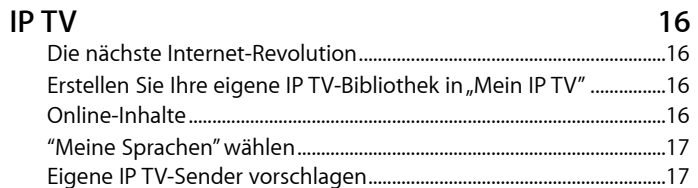

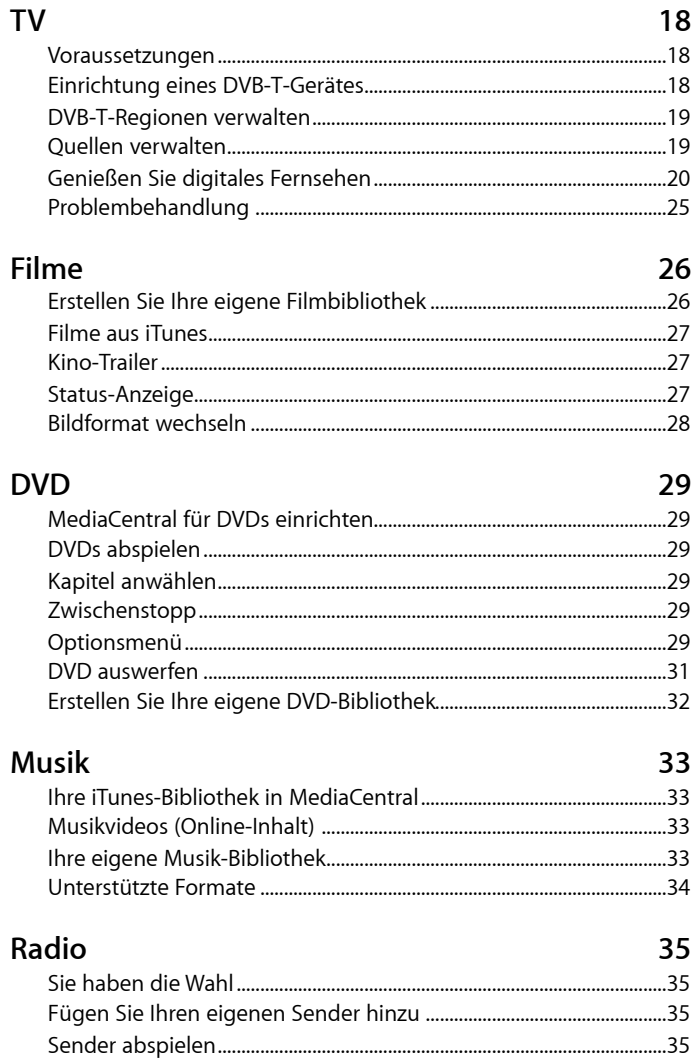

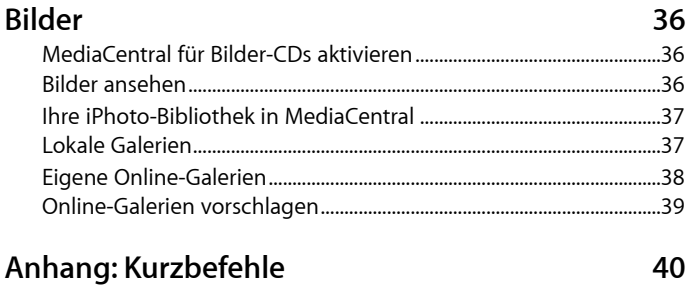

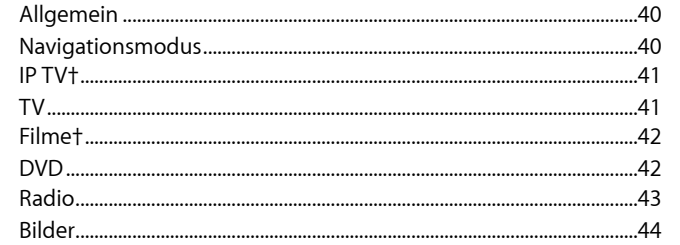

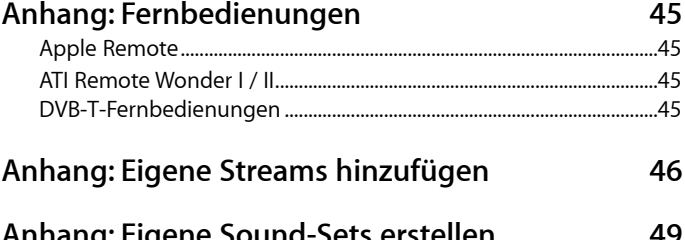

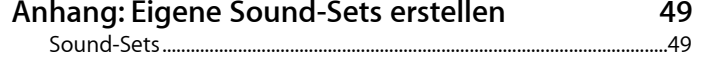

## <span id="page-4-0"></span>**Willkommen bei MediaCentral**

MediaCentral verwandelt Ihren Mac in das ultimative Heimkino. Durch die Unterstützung von IP TV, TV, Filmen, DVDs, Musik, IP-Radio und Bildern ist MediaCentral Ihre Eintrittskarte in die digitale Medienwelt. Lehnen Sie sich zurück und genießen Sie die Show!

## <span id="page-4-1"></span>**Elegante und intuitive Oberfläche**

Ob per Tastatur oder Fernbedienung: Mit MediaCentral haben Sie Ihr Medienerlebnis voll im Griff. Dank der Unterstützung für Apple Remote und andere Fernbedienungen navigieren Sie bequem durch sämtliche Menüs und Optionen. Die angezeigten Module und die Farben der Oberfläche lassen sich individuell einstellen.

## <span id="page-4-2"></span>**TV**

Mit einem der unterstützten DVB-T-Adapter steht Ihnen die Welt des digitalen Fernsehens offen. Dank des Fenstermodus von MediaCentral können Sie die neuesten Nachrichten auch während der Arbeit im Blick behalten. Oder schließen Sie ein DV-Gerät an und versorgen Sie Ihren Mac per USB oder FireWire mit Ihrem persönlichen Fernsehprogramm!

## <span id="page-4-3"></span>**IP TV**

MediaCentral verfügt über ein hochmodernes IP TV-Modul. Wählen Sie IP TV und wählen Sie aus einer umfangreichen Sammlung von internationalen TV-Sendern. MediaCentral verbindet Fernsehen und Internet zu einer völlig neuen Erfahrung!

## <span id="page-4-4"></span>**Ihre Filmsammlung auf einen Blick**

DVDs sind großartig – aber was ist mit Ihren Filmdateien? MediaCentral kümmert sich darum und macht Filme in allen populären Formaten verfügbar. Unterstützt werden AVI, DivX, Xvid, MPEG1, MPEG2, MPEG4 und DV-Dateien.

## <span id="page-4-5"></span>**DVDs im Netzwerk**

Ob echte DVDs oder extrahierte DVD-Inhalte (VIDEO\_TS) – MediaCentral kann auf beliebige DVD-Quellen zugreifen. Sogar im Netzwerk gespeicherte VIDEO TS-Ordner stehen bereit für Ihren Filmabend.

## <span id="page-4-6"></span>**Mehr als iTunes**

MediaCentral stellt Ihre iTunes-Bibliothek automatisch bereit. Das ist natürlich nicht alles – Sie können auch eine zweite Musikbibliothek aufbauen. Kopieren Sie einfach Ihre Musik und andere Audio-Inhalte in den Musikordner von MediaCentral. Unterstützt werden MP3, AAC, ALC, M4A, M4P, AIFF, WAV, ASF und viele andere Formate.

## <span id="page-5-0"></span>**Einschalten und losrocken**

Von Jazz bis Rock, Funk bis Hip-Hop, MediaCentral bietet Ihnen die besten Radiostationen im Internet. Wenn Sie spezielle Wünsche haben, fügen Sie einfach Ihre Lieblingssender hinzu – für Ihr ganz persönliches Programm.

## <span id="page-5-1"></span>**Fotos auf der großen Leinwand**

Ihre iPhoto-Galerien haben noch nie so gut ausgesehen. Wählen Sie ein Bild, drücken Sie Eingabe – schon startet Ihre Diashow. MediaCentral spielt im Hintergrund automatisch die in iPhoto ausgewählte Musik. Wenn Ihre Lieblingsgalerie bei flickr verfügbar ist – MediaCentral holt sie auf Ihren Mac!

### <span id="page-5-2"></span>**MediaCentral Online-Inhalte – jederzeit aktuell**

MediaCentral integriert Online-Inhalte aus verschiedenen Quellen. Kino-Trailer, IP TV-Sender, Web-Galerien, Radiostationen und vieles mehr bieten Unterhaltung für jeden Geschmack.

#### **Integration mit The Tube**

MediaCentral verwendet nicht nur die Umgebungen und Senderlisten von The Tube, sondern spielt auch alle Aufnahmen direkt ab. Statt die Aufnahmen umständlich zu exportieren, nutzen Sie einfach MediaCentral, um sie in voller Auflösung zu genießen.

## <span id="page-6-0"></span>**Installation**

## <span id="page-6-1"></span>**Einleitung**

Bevor Sie Ihren Mac in ein Media-Center verwandeln können, müssen Sie MediaCentral auf Ihrer Festplatte installieren. Für bestimmte Funktionen (wie Real- oder Windows Media-Inhalte) benötigen Sie weitere kostenlose Plugins.

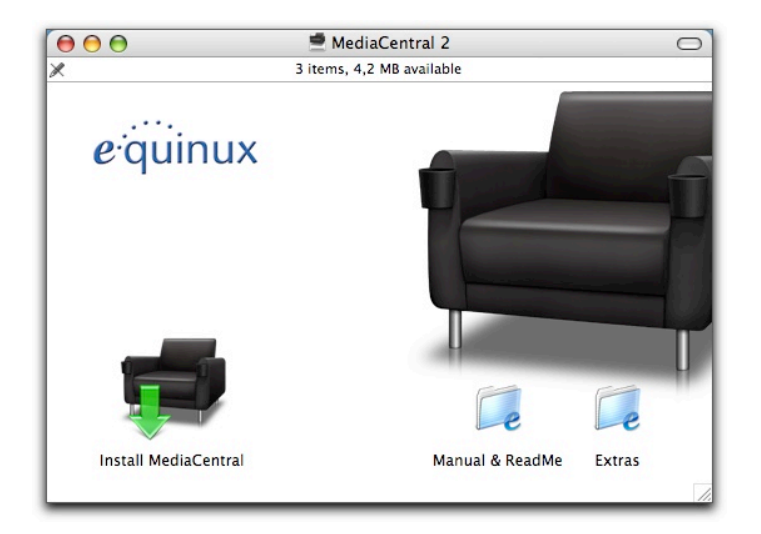

## <span id="page-6-2"></span>**Installieren Sie MediaCentral**

#### **Wenn Sie MediaCentral bei einem Händler gekauft haben:**

- ‣ Legen Sie die MediaCentral-CD in das CD/DVD-Laufwerk Ihres Macs ein
- ‣ Doppelklicken Sie das Symbol der MediaCentral-CD, das auf Ihrem Schreibtisch erscheint
- ‣ Doppelklicken Sie "MediaCentral installieren" und folgen Sie den Anweisungen auf dem Bildschirm

#### **Wenn Sie MediaCentral von unserer Website heruntergeladen haben:**

- ‣ Doppelklicken Sie die heruntergeladene DMG-Datei
- ‣ Doppelklicken Sie "MediaCentral installieren" und folgen Sie den Anweisungen auf dem Bildschirm

### **Installieren Sie den Real Player (für die IP TV-Funktion)**

Das integrierte Video-Modul von MediaCentral unterstützt eine Reihe von Film-Formaten. Für die Unterstützung von Filmen im Real-Format müssen Sie allerdings den Real Player installieren. Diese Software ist kostenlos im Internet erhältlich.

#### **Um den Real Player zu installieren, gehen Sie wie folgt vor:**

‣ Besuchen Sie: [http://www.equinux.com/goto/mediacentral/](http://www.equinux.com/goto/mediacentral/getrealplayer) [getrealplayer](http://www.equinux.com/goto/mediacentral/getrealplayer)

- ▶ Nach dem Herunterladen bewegen Sie das Programm "Real Player" in Ihren "Programme"-Ordner
- ‣ Starten Sie den Real Player per Doppelklick. Beim ersten Start des Programms werden alle benötigten Komponenten auf Ihrem System installiert

#### **Installieren Sie das Windows Media Plugin (für die IP TV-Funktion)**

Um Übertragungen in Windows Media-Format anzusehen, müssen Sie Flip4Mac, ein Quicktime-Plugin für Windows Media, installieren.

**Um das Plugin für Windows Media zu installieren, gehen Sie wie folgt vor:**

- ‣ Besuchen Sie: [http://www.equinux.com/goto/mediacentral/](http://www.equinux.com/goto/mediacentral/getwindowsmedia) [getwindowsmedia](http://www.equinux.com/goto/mediacentral/getwindowsmedia)
- ‣ Nach dem Herunterladen installieren Sie die Komponenten per Doppelklick auf den Installer
- ▶ Öffnen Sie "  $\blacklozenge$ " > "Systemeinstellungen"
- ▶ Öffnen Sie "Flip4Mac WMV"
- ▶ Öffnen Sie "Movie"
- ▶ Aktivieren Sie die Option "Create streaming movies"

## **Überprüfung der Installation**

Sie können jederzeit überprüfen, ob alle Komponenten korrekt installiert sind. Unter "Anhang: Einstellungen": "Erweiterungen": "IP TV" finden Sie weitere Informationen.

## <span id="page-7-0"></span>**MediaCentral registrieren**

Die Registrierung von MediaCentral ist ein einfacher und transparenter Prozess. Im Folgenden finden Sie Erläuterungen für drei verschiedene Szenarien: den Kauf einer Lizenz, die Aktivierung einer im Handel erhältlichen Box-Version und die Übertragung einer Lizenz auf einen anderen Rechner.

**TIPP** Ihre equinux ID wird verwendet, um Ihre Lizenzen zu speichern und zu verwalten. Wenn Sie weitere Lizenzen oder andere Produkte kaufen, verwenden Sie beim Kauf oder bei der Aktivierung bitte Ihre equinux ID.

### **Lizenz kaufen**

Eine Lizenz für MediaCentral zu kaufen und auf Ihrem Mac zu aktivieren ist sehr einfach.

#### **Um eine Lizenz zu kaufen, gehen Sie bitte wie folgt vor:**

- ▶ Wählen Sie "MediaCentral" > "MediaCentral kaufen..."
- ▶ Klicken Sie "MediaCentral kaufen"

‣ Wenn Sie zum ersten Mal bei equinux einkaufen, wählen Sie Ihr Land und klicken Sie "Next".

#### *oder*

- ‣ Wenn Sie bereits eine equinux ID haben, melden Sie sich bitte mit dieser ID an
- ‣ Wählen Sie die gewünschte Lizenz
- ▶ Klicken Sie "Check Out"
- ‣ Legen Sie weitere Produkte in Ihren Warenkorb

#### *oder*

- ▶ Klicken Sie "Continue Check Out"
- ‣ Wenn Sie zum ersten Mal bei equinux einkaufen, legen Sie jetzt Ihre equinux ID an
- ‣ Wählen Sie entweder "Bank Transfer" (Überweisung) oder "Credit Card" (Kreditkarte) als Zahlungsmethode
- ‣ Geben Sie Ihre Kreditkartendaten ein (falls erforderlich)
- ▶ Überprüfen Sie Ihre Bestellung und klicken Sie "Complete Order"

Wenn Sie per Kredikarte bezahlen, wird MediaCentral automatisch aktiviert, sobald die Daten überprüft wurden. Ihre Lizenz wird auf Ihrem Mac gespeichert.

Andernfalls senden wir Ihnen einen "Activation Code" per Email, sobald wir Ihre Zahlung erhalten haben. Bitte lesen Sie den folgenden Abschnitt ("Aktivierung einer Box-Version") für die Verwendung dieses Codes.

#### **Aktivierung einer Box-Version**

Wenn Sie MediaCentral im Handel gekauft oder in unserem Online-Shop per Überweisung gezahlt haben, bekommen Sie einen Activation Code per Email. Mit diesem Code können Sie eine Lizenz erstellen.

#### **Um einen Activation Code einzulösen, gehen Sie bitte wie folgt vor:**

- ▶ Wählen Sie "MediaCentral" > "MediaCentral aktivieren..."
- ▶ Klicken Sie "MediaCentral aktivieren"
- ‣ Erstellen Sie eine neue equinux ID (wenn dies Ihr erstes Produkt von equinux ist)

#### *oder*

- ‣ Melden Sie sich mit Ihrer equinux ID an
- ‣ Geben Sie Ihren Activation Code ein

Ihre Lizenz wird automatisch erstellt und auf Ihrem Mac gespeichert.

#### **Übertragung einer Lizenz**

Alle Lizenzen für equinux-Produkte sind hardware-gebunden. Das bedeutet, dass jede Lizenz für genau einen Rechner gültig ist.

Natürlich ist die Übertragung einer Lizenz auf einen anderen Rechner kein Problem.

#### **Um eine Lizenz zu übertragen, gehe Sie bitte wie folgt vor:**

▶ Wählen Sie "MediaCentral" > "MediaCentral deaktivieren..." auf Ihrem alten Mac

Die Lizenz ist nun verfügbar, um die Software auf einem neuen Mac zu aktivieren.

- ‣ Installieren Sie MediaCentral auf Ihrem neuen Mac
- ‣ Wählen Sie "MediaCentral" > "MediaCentral aktivieren..." auf Ihrem neuen Mac

MediaCentral verwendet automatisch die freie Lizenz.

**TIPP** Von diesem Moment an können Sie die Software nicht mehr auf Ihrem alten Mac verwenden. Um die Lizenz erneut zu übertragen, wiederholen Sie den oben beschriebenen Prozess.

### <span id="page-9-0"></span>**MediaCentral deinstallieren**

MediaCentral besteht aus 3 Komponenten: Die MediaCentral-Applikation, die Systemeinstellung und der MediaCentral Launcher, der Updates und systemweite Kurzbefehle verarbeitet.

#### **Um die Software komplett zu deinstallieren, gehen Sie wie folgt vor:**

▶ Bewegen Sie die Applikation aus Ihrem "Programme"-Ordner in den Papierkorb

- ▶ Bewegen Sie die Systemeinstellung "MediaCentral.prefPane" aus dem Ordner "~/Library/PreferencePanes" in den Papierkorb
- ‣ Bewegen Sie den Ordner "MediaCentral2" aus dem Ordner "~Library/Application Support" in den Papierkorb
- ‣ Wenn Sie sich mit dem Terminal auskennen, können Sie den MediaCentral Launcher mit killall "MediaCentral Launcher" beenden. Ansonsten müssen Sie Ihren Mac neu starten
- ‣ Leeren Sie den Papierkorb
- ▶ Öffnen Sie die Systemeinstellung "Benutzer" und wählen Sie "Startobjekte". Löschen Sie den Eintrag "MediaCentral Launcher"

## <span id="page-11-0"></span>**Überblick**

equinux hat MediaCentral auf der Basis einer einfachen Idee entwickelt: Ein elegantes Programm für alle Medientypen – IP TV, DVB-T, Filme, DVDs, Spiele, Musik, Radio und Bilder. MediaCentral setzt diese Idee mit einer intuitiven und leicht bedienbaren Mac-Oberfläche um. Sie werden es lieben.

## <span id="page-11-1"></span>**Die Oberfläche**

Nach dem Start erwartet Sie eine Liste von Kategorien, mit denen Ihr Medienerlebnis beginnt.

#### **Um durch MediaCentral zu navigieren:**

- ‣ Verwenden Sie die Pfeiltasten (aufwärts/abwärts) auf Ihrer Tastatur oder Ihrer Fernbedienung, um eine Kategorie auszuwählen
- ‣ Verwenden Sie den Rechtspfeil oder die Eingabetaste-Taste auf Ihrer Tastatur oder Ihrer Fernbedienung, um eine Kategorie zu öffnen und ihre Inhalte anzusehen
- ▶ Verwenden Sie den Linkspfeil oder die "Escape"-Taste, um zum Hauptmenü zurückzukehren

Die Navigation innerhalb der Kategorien funktioniert wie im Hauptmenü.

**TIPP** Die Navigation in der TV-Kategorie funktioniert etwas anders. Details finden Sie im Kapitel "TV".

## **Wählen Sie Ihre Lieblingsfarben**

MediaCentral wird mit einer Reihe von attraktiven Farbschemata für die Oberfläche ausgeliefert. Alternativ können Sie eine eigene Farbkombination erstellen. Details finden Sie im "Anhang: Einstellungen".

#### **Zusatzinformationen**

MediaCentral zeigt auf Wunsch zusätzliche Informationen über das aktuelle Medium – Titel, Filmhandlung etc .

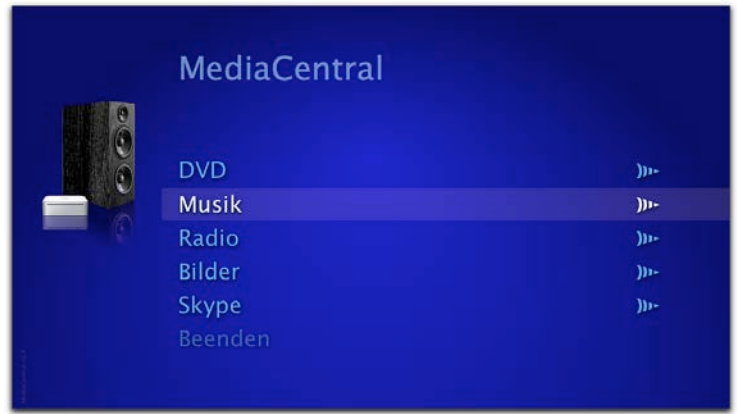

**Um Zusatzinformationen ein- oder auszublenden:**

▶ Drücken Sie die Taste "i"

Während die Informationen eingeblendet werden, sind alle anderen Kurzbefehle deaktiviert.

### <span id="page-12-0"></span>**Das Konzept "Mein MediaCentral"**

MediaCentral erstellt den Ordner "Mein MediaCentral" in Ihrem Benutzerverzeichnis. Dort können Sie Ihre Mediendateien ablegen. Alternativ können Sie auch Links auf IP TV-Stationen, Filme, Bilder, DVD-Inhalte, Spiele, Musik oder Radio-Stationen einfügen. Damit haben Sie Zugriff auf alle Inhalte auf externen Festplatten oder in Ihrem Netzwerk.

#### **Ihr persönliches MediaCentral**

Sie bestimmen nicht nur das TV-Programm - auch MediaCentral selbst passt sich Ihren Wünschen an. Sie möchten die Spiele ganz oben sehen? Radio interessiert Sie nicht? Alles kein Problem: Über die Einstellungen lassen sich Menüeinträge beliebig umsortieren, ein- oder ausblenden. Denn es ist Ihr MediaCentral. Weitere Informationen finden Sie im "Anhang: Einstellungen".

## <span id="page-12-1"></span>**Automatische Analyse von CDs und DVDs**

Diese Funktion ist besonders nützlich, wenn Sie eine Medien-CD oder -DVD von einem Freund bekommen. Einfach einlegen, und MediaCentral übernimmt den Rest. Alle Inhalte der Disc – Filme, Musik oder Bilder – werden automatisch sortiert und in der richtigen Kategorie angezeigt.

## <span id="page-12-2"></span>**Online-Inhalte – jederzeit aktuell**

MediaCentral liefert Online-Inhalte, die regelmäßig über das Internet aktualisiert und erweitert werden. Sie haben die Wahl zwischen den neuesten IP TV-Sendern, Kinotrailern, Spielen, Musikvideos, Radiosendern und Web-Galerien. Stöbern Sie in den verfügbaren Kategorien, um Ihre Favoriten zu finden!

Sie können auch selbst aktiv werden und Inhalte (z.B. IP TV-Sender aus Ihrer Stadt) über unsere Website vorschlagen. Wenn Ihre Vorschläge geprüft und akzeptiert wurden, stehen sie allen MediaCentral-Nutzern zur Verfügung. Unter "Anhang: Neue Inhalte vorschlagen" finden Sie weitere Informationen.

#### **Wenn keine Online-Inhalte verfügbar sind:**

- ‣ Prüfen Sie, ob Ihre Internet-Verbindung aktiv ist
- $\rightarrow$  Öffnen Sie  $\mathcal{L}$   $\bullet$  "  $>$   $\mathcal{L}$  Systemeinstellungen"  $>$   $\mathcal{L}$  MediaCentral"  $>$ "Online-Inhalte" und prüfen Sie, ob die Option "Online-Inhalte anzeigen" aktiviert ist
- ‣ Beenden Sie MediaCentral
- ▶ Öffnen Sie im Finder das Verzeichnis "~/Library/Application Support/MediaCentral2"
- ▶ Löschen Sie das Verzeichnis "Caches"

## <span id="page-12-3"></span>**Vollbild oder Fenster – Sie haben die Wahl**

Wenn Sie MediaCentral auf Ihrem Mac Mini als Heimkino nutzen, werden Sie den beeindruckenden Vollbildmodus lieben. Sind Sie dagegen mit Ihrem MacBook unterwegs, gefällt Ihnen vielleicht der Fenstermodus besser. Zwischen beiden Modi können Sie jederzeit wechseln.

**Um zwischen Vollbild- und Fenstermodus zu wechseln, gehen Sie wie folgt vor:**

- ‣ Verwenden Sie das "Fenster"-Menü oder die folgenden Tastenkombinationen:
	- ✦ Kleines Fenster (⌘ 1)
	- ✦ Mittelgroßes Fenster (⌘ 2)
	- ✦ Großes Fenster (⌘ 3)
	- ✦ Vollbild (⌘ 0)

Auch im Vollbildmodus kann die Menüleiste eingeblendet werden.

#### **Um die Menüleiste im Vollbildmodus einzublenden:**

‣ Bewegen Sie den Mauszeiger an den oberen Bildschirmrand

#### **Mehrere Bildschirme**

MediaCentral lässt sich auch auf System mit mehreren Bildschirmen verwenden. Sie können sogar den Vollbildmodus auf einem der angeschlossenen Bildschirme wählen.

MediaCentral 2 benötigt keinen Dialog mehr zum Wechsel zwischen verschiedenen Bildschirmen. Das neue Verhalten orientiert sich am QuickTime Player.

**Um zwischen verschiedenen Bildschirmen zu wechseln, gehen Sie wie folgt vor:**

- ‣ Wenn Sie MediaCentral im Vollbildmodus benutzen, wechseln Sie in einen der Fenstermodi
- ‣ Bewegen Sie das MediaCentral-Fenster auf einen anderen Bildschirm
- ‣ Wechseln Sie in den Vollbildmodus, wenn Sie möchten

#### **Wählen Sie Ihr Bildformat - 4:3 oder 16:9**

Das Hauptfenster von MediaCentral kann in den Bildformaten 4:3 oder 16:9 angezeigt werden.

#### **Gehen Sie wie folgt vor, um das Bildformat zu wählen:**

- ‣ Verwenden Sie das "Fenster"-Menü oder die folgenden Tastenkombinationen:
	- $\rightarrow$  Bildformat 4:3 ( $\overline{\times}$   $\overline{\times}$  1)
	- $\rightarrow$  Bildformat 16:9 ( $\overline{\times}$   $\overline{\times}$  2)

## <span id="page-13-0"></span>**Sound-Sets**

Um die Navigation zu vereinfachen, können Sie Sounds für jede Aktion und als Hintergrundmusik aktivieren. Diese Sounds werden in sogenannten "Sound-Sets" gespeichert.

#### **Gehen Sie wie folgt vor, um ein anderes Sound-Paket auszuwählen:**

- ▶ Wählen Sie "MediaCentral > Einstellungen"
- ▶ Wählen Sie "Sounds"

‣ Wählen Sie eines der verfügbaren Sound Sets

Weitere Informationen zu Sound-Sets finden Sie unter "Anhang: Einstellungen".

**TIPP** Wenn Sie MediaCentral individuell gestalten möchten, können Sie auch eigene Sound-Sets erstellen. Eine Anleitung finden Sie unter "Anhang: Eigene Sound-Sets erstellen".

## <span id="page-15-0"></span>**IP TV**

Die Zukunft des Fernsehens ist digital. Mit dem eingebauten IP TV-Modul von MediaCentral greifen Sie direkt auf das Fernsehen der nächsten Generation zu. Sender aus über 15 verschiedenen Ländern kommen direkt über das Internet auf Ihren Mac. Genießen Sie die ständig wachsende Auswahl.

## <span id="page-15-1"></span>**Die nächste Internet-Revolution**

Für Nutzer von MediaCentral findet die Zukunft schon heute statt: Mit dem eingebauten IP TV-Modul von MediaCentral greifen Sie direkt auf das Fernsehen der nächsten Generation zu.

## <span id="page-15-2"></span>**Erstellen Sie Ihre eigene IP TV-Bibliothek in "Mein IP TV"**

Mit dem Konzept "Mein IP TV" können Sie eigene IP TV-Sender in MediaCentral hinzufügen. Weitere Informationen finden Sie im "Anhang: Eigene Streams hinzufügen".

## <span id="page-15-3"></span>**Online-Inhalte**

Eine abwechslungsreiche Auswahl von IP TV-Sendern stehen als Online-Inhalt in MediaCentral bereit. Die Sammlung wird

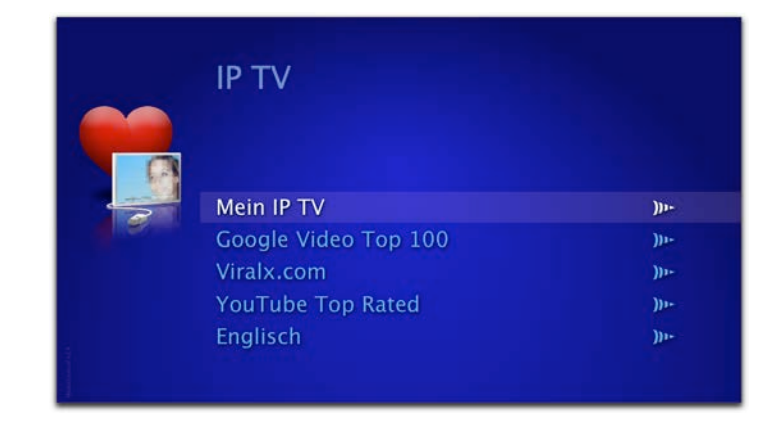

nach und nach ausgebaut. MediaCentral unterscheidet zwischen *Internationalen Sendern* und *Sprachspezifischen Sendern*.

#### **Internationale Sender**

Internationale Sender wie Google Video oder YouTube.com sind nicht auf eine bestimmte Sprache beschränkt. Sie sind direkt über die IP TV-Kategorie verfügbar.

#### **Um die beliebten Internationalen Sender anzusehen, gehen Sie wie folgt vor:**

- ‣ Wählen Sie den gewünschten Sender in der Kategorie IP TV
- ‣ Wählen Sie ein Video oder eine Sendung
- ‣ Drücken Sie den Rechtspfeil oder die Eingabetaste, um die Sendung zu starten

### **Sprachspezifische Sender**

Sprachspezifische Sender bieten eine große Auswahl von IP TV-Sendern in der jeweiligen Sprache.

#### **Um Sprachspezifische Sender anzusehen, gehen Sie wie folgt vor:**

- ‣ Wählen Sie die gewünschte Sprache in der Kategorie IP TV
- ‣ Wählen Sie einen der verfügbaren Sender
- ‣ Drücken Sie den Rechtspfeil oder die Eingabetaste, um die Sendung zu starten

## <span id="page-16-0"></span>**"Meine Sprachen" wählen**

Sie können Ihre Lieblingssprachen wählen, um unbekannte Sprachen in der IP TV-Kategorie auszublenden.

#### **Gehen Sie wie folgt vor, um Ihre Lieblingssprachen zu wählen:**

- ▶ Wählen Sie über die Menüleiste "MediaCentral > Einstellungen
- ▶ Wählen Sie "Online-Inhalte"
- ‣ Wählen Sie alle Sprachen, die in der Kategorie IP TV angezeigt werden sollen

Weitere Informationen über Einstellungen finden Sie unter "Anhang: Einstelllungen".

## **Kurzbefehle**

Im "Anhang: Kurzbefehle" finden Sie eine vollständige Liste der verfügbaren Tastenkombinationen in der Kategorie IP TV.

## <span id="page-16-1"></span>**Eigene IP TV-Sender vorschlagen**

Wenn Sie IP TV-Sender für MediaCentral vorschlagen möchten, lesen Sie bitte den "Anhang: Neue Inhalte vorschlagen".

## <span id="page-17-0"></span>**TV**

MediaCentral verfügt über einen eingebauten TV-Tuner. Dieser Tuner unterstützt DVB-T, ein innovatives, digitales Übertragungsformat, das in einer Reihe von Ländern verfügbar ist. Lehnen Sie sich zurück und genießen Sie das Programm.

#### <span id="page-17-1"></span>**Voraussetzungen**

Für die Benutzung von DVB-T benötigen Sie einen der unterstützten DVB-T-Empfänger.

## <span id="page-17-2"></span>**Einrichtung eines DVB-T-Gerätes**

Bevor Sie digitales Fernsehen genießen können, müssen Sie die Senderliste für Ihre Region einrichten. Die Einrichtung muss nur einmal vorgenommen werden (solange Ihr Mac in derselben DVB-T-Region bleibt).

**TIPP** MediaCentral kann vorhandene Umgebungen und Senderlisten aus The Tube verwenden. Wenn Sie bereits The Tube verwenden, müssen Sie keine zusätzliche Konfiguration vornehmen.

**Gehen Sie wie folgt vor, um die Senderliste einzurichten:**

- ‣ Beenden Sie MediaCentral, wenn das Programm läuft
- ‣ Schließen Sie eines der unterstützten DVB-T-Geräte direkt an einem der freien USB-Ausgänge Ihres Macs an. Verwenden Sie keine Verlängerungskabel oder Hubs

MediaCentral öffnet einen Dialog und bietet an, das Gerät zu konfigurieren.

- ▶ Klicken Sie "Jetzt konfigurieren"
- ‣ Wählen Sie Ihr Land
- ‣ Klicken Sie "Sendersuchlauf..."

MediaCentral sucht automatisch alle verfügbaren Sender. Dieser Prozess kann einige Zeit in Anspruch nehmen.

Die verfügbaren Sender werden in einer Liste angezeigt. Jetzt können Sie Sender umbenennen oder die Liste neu sortieren.

#### **Um Sender umzubenennen, gehen Sie wie folgt vor:**

- ‣ Klicken Sie auf den Namen eines Senders
- ‣ Geben Sie einen neuen Namen ein
- ‣ Drücken Sie die Eingabetaste

#### **Um die Liste der Sender neu zu sortieren, gehen Sie wie folgt vor:**

‣ Klicken und ziehen Sie einzelne Sender innerhalb der Liste an eine neue Position

## <span id="page-18-0"></span>**DVB-T-Regionen verwalten**

MediaCentral verwendet "Umgebungen", um verschiedene DVB-T-Regionen zu verwalten. In jeder Region sind Sender unter verschiedenen Frequenzen verfügbar. Wenn Sie z.B. zwischen München und Stuttgart pendeln, können Sie zwei Umgebungen anlegen und die DVB-T-Sender für die jeweilige Stadt separat speichern.

#### **Um eine neue Umgebung anzulegen:**

- ‣ Beenden Sie MediaCentral, wenn das Programm läuft
- ‣ Schließen Sie eines der unterstützten DVB-T-Geräte direkt an einem der freien USB-Ausgänge Ihres Macs an. Verwenden Sie keine Verlängerungskabel oder Hubs
- $\rightarrow$  Öffnen Sie  $\mathscr{I}$  > Systemeinstellungen"
- ‣ Klicken Sie auf das MediaCentral-Symbol im Bereich "Sonstige" am unteren Fensterrand
- ▶ Wählen Sie "Module"
- ▶ Wählen Sie "TV" und klicken Sie "Konfigurieren..."
- ▶ Öffnen Sie das Menü neben "Umgebung wählen:"
- ‣ Wählen Sie "Neue Umgebung..."
- ‣ Wählen Sie einen Namen für Ihre neue Umgebung

Jetzt können Sie die DVB-T-Sender für die neue Umgebung einrichten.

‣ Stellen Sie sicher, dass sich Ihr Mac in der passenden DVB-T-Region befindet

‣ Wiederholen Sie den oben beschriebenen Prozess zur Einrichtung von DVB-T-Geräten

Von nun an können Sie zwischen mehreren Standorten wechseln, ohne erneut die DVB-T-Sender suchen zu müssen.

### <span id="page-18-1"></span>**Quellen verwalten**

Alle angeschlossenen TV-Geräte werden in den Einstellungen von MediaCentral angezeigt. Sie können jedes Gerät in MediaCentral selbst ausblenden.

#### **Um TV-Geräte ein- oder auszublenden:**

- ‣ Beenden Sie MediaCentral, wenn das Programm läuft
- $\rightarrow$  Öffnen Sie " $\bullet$  > Systemeinstellungen"
- ‣ Klicken Sie auf das MediaCentral-Symbol im Bereich "Sonstige" am unteren Fensterrand
- ▶ Wählen Sie "Module"
- ▶ Wählen Sie "TV" und klicken Sie "Konfigurieren..."
- ▶ Öffnen Sie das Menü neben "Ouelle wählen:"

Je nach ausgewähltem Gerät zeigt das Fenster die Optionen zur Einrichtung von DVB-T-Sendern oder eine Vorschau des Videosignals.

- ‣ Wählen Sie "Quellen bearbeiten..."
- ‣ Aktivieren oder deaktivieren Sie das Gerät in der Liste

## <span id="page-19-0"></span>**Genießen Sie digitales Fernsehen**

Wenn Sie die Kategorie TV öffnen, sehen Sie eine Liste der verfügbaren DVB-T- und DV-Geräte.

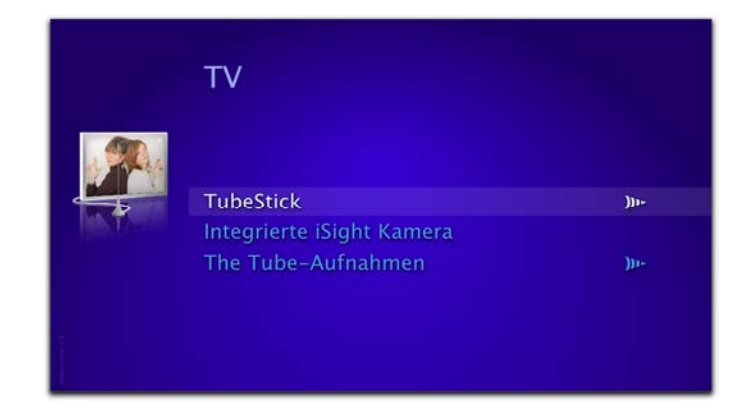

#### **Um ein Gerät auszuwählen:**

- ‣ Bewegen Sie den Cursor zum gewünschten Gerät
- ‣ Drücken Sie die Eingabetaste oder den Rechtspfeil

Der Wechsel zwischen Sendern funktioniert wie die allgemeine Navigation in MediaCentral. Allerdings gibt es ein spezielles Optionsmenü mit weiteren Optionen.

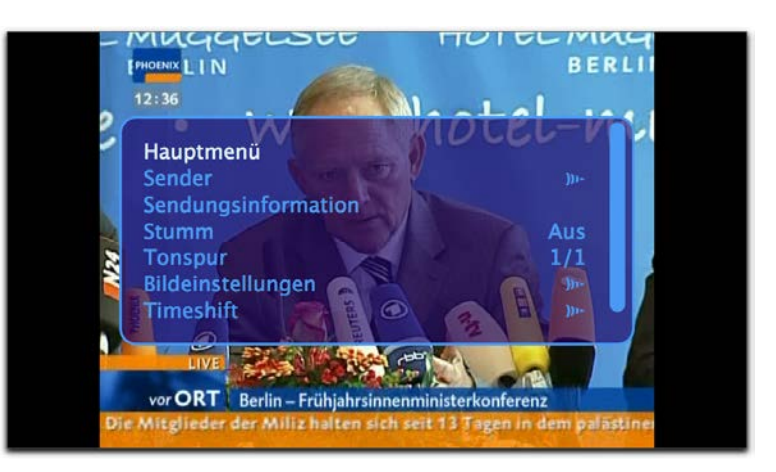

**TIPP** Das Optionsmenü ist nur für DVB-T-Geräte verfügbar.

#### **Um das Optionsmenü ein- oder auszublenden:**

▶ Drücken Sie ESC oder die "Menu"-Taste auf Ihrer Fernbedienung

#### **Um zum Hauptmenü zurückzukehren:**

- ‣ Blenden Sie das Optionsmenü ein
- ‣ Wählen Sie "Zurück zum Hauptmenü"
- ‣ Drücken Sie die Eingabetaste

#### **Sender wechseln**

Statt die Senderliste Schritt für Schritt durchzugehen, können Sie Sender auch direkt über das Optionsmenü anwählen.

#### **Um Sender direkt anzuwählen:**

- ‣ Blenden Sie das Optionsmenü ein
- ‣ Drücken Sie die Eingabetaste, um die Senderliste zu öffnen
- ‣ Wählen Sie den gewünschten Sender mit den Pfeiltasten
- ‣ Drücken Sie die Eingabetaste, um zu diesem Sender zu wechseln

#### **Stumm**

Der Ton lässt sich temporär ausschalten.

#### **Um den Ton aus- oder einzuschalten:**

- ‣ Blenden Sie das Optionsmenü ein
- ▶ Wählen Sie "Stumm"
- ‣ Drücken Sie die Eingabetaste, um die Einstellung zu ändern

#### **Tonspur**

Einige Sender liefern mehr als eine Tonspur. Wenn es mehr als eine Tonspur gibt, können Sie zwischen den verfügbaren Optionen wählen.

#### **Um zwischen Tonspuren zu wechseln:**

‣ Blenden Sie das Optionsmenü ein

- ▶ Wählen Sie "Tonspur"
- ‣ Drücken Sie die Eingabetaste, um die Tonspur zu wechseln

#### **Bildeinstellungen**

Bildeinstellungen können über das entsprechende Untermenü im Optionsmenü angepasst werden.

Einige Sendungen müssen vergrößert werden, um störende Pixel am Rand des Bildes zu unterdrücken. Diesen Vorgang bezeichnet man als "Overscan".

#### Um "Overscan" ein- oder auszuschalten:

- ‣ Blenden Sie das Optionsmenü ein
- ▶ Wählen Sie "Bildeinstellungen"
- ‣ Drücken Sie die Eingabetaste, um das Untermenü zu öffnen
- ▶ Wählen Sie "Overscan"
- ‣ Drücken Sie die Eingabetaste

Sie können zwischen folgenden Bildformaten wählen:

- ✦ "Quelle": Bildformat der Sendung
- $*$  "4:3"
- ✦ "16:9"
- ✦ "2,35:1"
- ✦ "Zoom": Mit dieser Funktion kann eine Sendung im 4:3-Format auf 16:9 vergrößert werden

#### **Um das Bildformat zu ändern:**

‣ Blenden Sie das Optionsmenü ein

- ▶ Wählen Sie "Bildeinstellungen"
- ‣ Drücken Sie die Eingabetaste, um das Untermenü zu öffnen
- ▶ Wählen Sie "Bildformat"
- ‣ Drücken Sie die Eingabetaste, um zwischen den verfügbaren Formaten zu wechseln

Ein weiteres Verfahren zur Erhöhung der Bildqualität ist "Deinterlace". Allerdings benötigt dieses Verfahren eine gewisse Prozessorkapazität. Wenn Sie MediaCentral auf einem langsameren Mac verwenden, sollten Sie "Deinterlace" ausschalten.

#### **Um "Deinterlace" ein- oder auszuschalten:**

- ‣ Blenden Sie das Optionsmenü ein
- ▶ Wählen Sie "Bildeinstellungen"
- ‣ Drücken Sie die Eingabetaste, um das Untermenü zu öffnen
- ▶ Wählen Sie "Deinterlace"
- ‣ Drücken Sie die Eingabetaste

#### **Timeshift**

MediaCentral bietet jetzt Timeshift – Sie können das laufende Programm anhalten oder innerhalb des Programms rückwärts und vorwärts spulen.

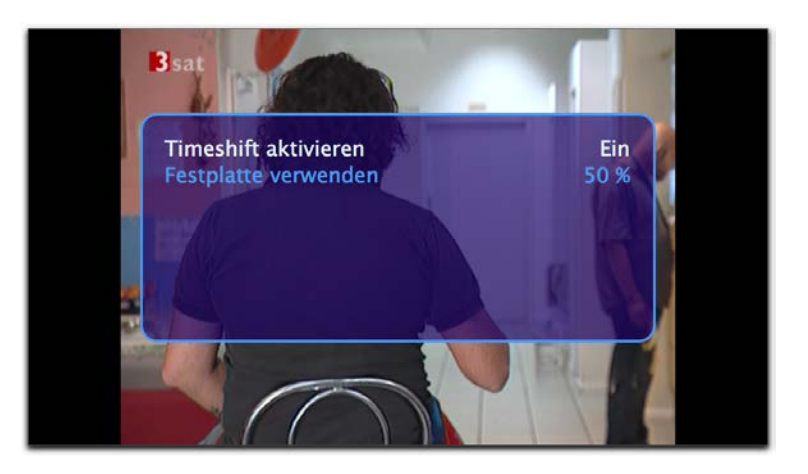

#### **Um Timeshift zu aktivieren:**

- ‣ Blenden Sie das Optionsmenü ein
- ▶ Wählen Sie "Timeshift"
- ‣ Drücken Sie die Eingabetaste, um den Timeshift-Status zu ändern

MediaCentral speichert TV-Sendungen auf Ihrer Festplatte. Sie können einstellen, wie viel Platz dafür verwendet wird.

#### **Um Festplattenplatz für Timeshift zuzuweisen:**

- ‣ Blenden Sie das Optionsmenü ein
- ▶ Wählen Sie "Timeshift"
- ‣ Drücken Sie die Eingabetaste, um das Untermenü zu öffnen
- ▶ Wählen Sie "Festplatte verwenden"

‣ Drücken Sie die Eingabetaste, bis Sie die gewünschte Einstellung erreicht haben

"Minimum" verwendet höchstens 300 MB Festplattenplatz, "Maximum" verwendet den gesamten verfügbaren Speicher (bis auf 1 GB).

Die einfachste Anwendung von Timeshift ist die Unterbrechung der laufenden Sendung.

#### **Um die laufende Sendung anzuhalten (oder wieder zu starten):**

‣ Drücken Sie die Leertaste

Aber Timeshift bietet mehr: MediaCentral speichert die laufende Sendung im Hintergrund, so dass Sie auch rückwärts spulen können.

#### **Um rückwärts zu spulen:**

‣ Drücken Sie Shift + Linkspfeil

Eine Zeitleiste erscheint, die anzeigt, wie weit Sie vom Live-Bild (rechts) und vom Beginn des Timeshift-Speichers entfernt sind.

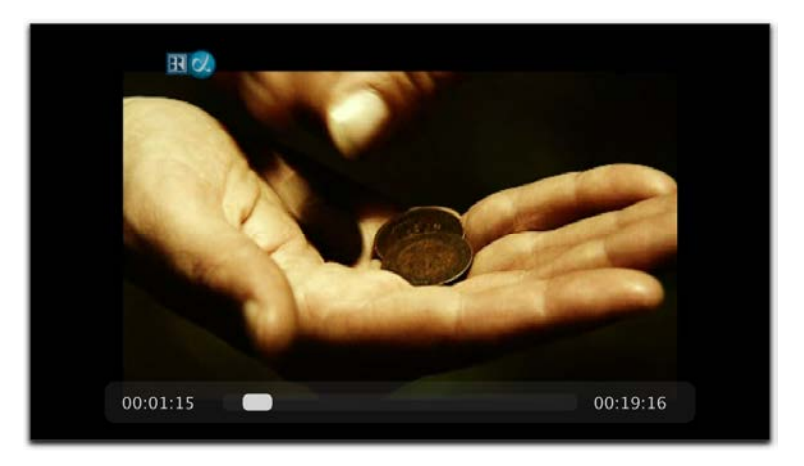

Sobald Sie sich "hinter" dem Live-Bild befinden, können Sie natürlich auch vorwärts spulen (näher zum Live-Bild).

#### **Um vorwärts zu spulen:**

▶ Drücken Sie Shift + Rechtspfeil

Die Zeitleiste und Ihre aktuelle Position können auch manuell eingeblendet werden.

#### **Um die Zeitleiste einzublenden:**

- ‣ Blenden Sie das Optionsmenü ein
- ▶ Wählen Sie "Status"
- ‣ Drücken Sie die Eingabetaste

### **Sendungsinformation und EPG**

MediaCentral verfügt über eine einfache Unterstützung von EPG, einer elektronischen Programmzeitschrift. Damit erhalten

Sie Informationen über die aktuelle und folgende Sendung. EPG-Daten werden beim Wechsel zwischen zwei Sendern automatisch auf dem Bildschirm eingeblendet.

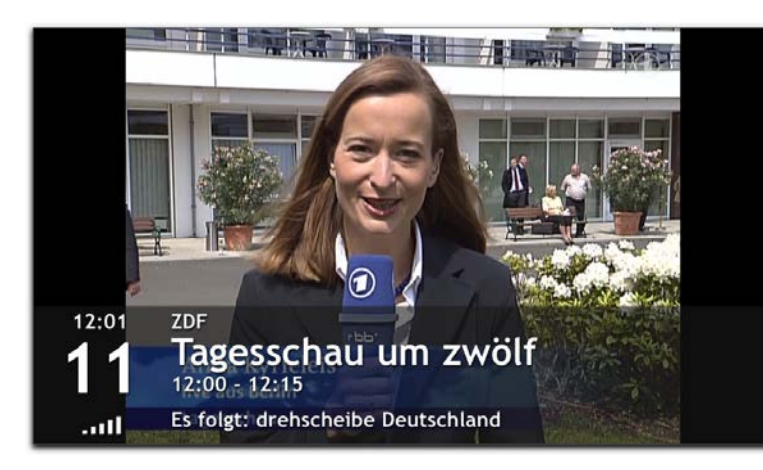

Sie können auch eine kurze Zusammenfassung der laufenden Sendung einblenden.

**Um eine Zusammenfassung der laufenden Sendung einzublenden:**

▶ Drücken Sie "i"

*oder*

- ‣ Blenden Sie das Optionsmenü ein
- ‣ Wählen Sie "Sendungsinformation"
- ‣ Drücken Sie die Eingabetaste, um die Zusammenfassung einzublenden

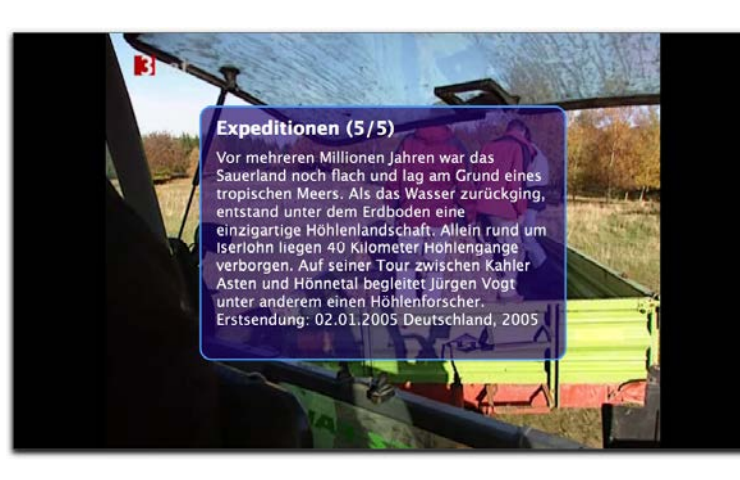

## **Aufnahmen aus The Tube**

Ihre Aufnahmen aus The Tube sind direkt in MediaCentral verfügbar.

#### **Um Ihre Aufnahmen anzusehen:**

- ‣ Navigieren Sie zum Hauptmenü des TV-Moduls
- ‣ Wählen Sie "The Tube-Aufnahmen"
- ‣ Drücken Sie die Eingabetaste, um eine Liste Ihrer Aufnahmen anzuzeigen
- ‣ Wählen Sie die gewünschte Aufnahme
- ‣ Drücken Sie die Eingabetaste, um die Wiedergabe zu starten

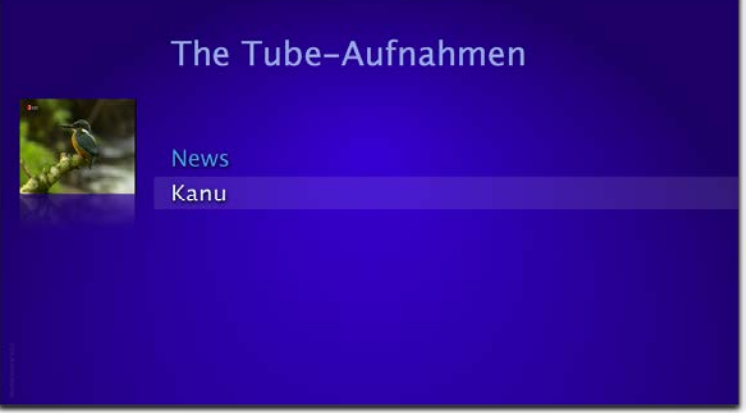

**TIPP** Wenn es nur eine Aufnahme gibt, wird sie automatisch abgespielt.

**Um während der Wiedergabe zur Liste der Aufnahmen zurückzukehren:**

- ‣ Blenden Sie das Optionsmenü ein
- ▶ Wählen Sie "Hauptmenü"
- <span id="page-24-0"></span>‣ Drücken Sie die Eingabetaste

## **Problembehandlung**

Informationen zur Problembehandlung finden Sie im "Anhang: Kompatible TV-Adapter".

## <span id="page-25-0"></span>**Filme**

MediaCentral ist der perfekte Begleiter für Ihren Filmabend. Populäre Formate wie AVI, DivX, DV-Dateien, Xvid, MP3, die AC3-Codecs, MPEG1, MPEG2 und MPEG4 werden voll unterstützt. Genießen Sie Ihre persönliche Filmbibliothek oder die beliebten Filmtrailer, die equinux frei Haus liefert.

## <span id="page-25-1"></span>**Erstellen Sie Ihre eigene Filmbibliothek**

Ihre eigene Filmbibliothek erstellen Sie mit dem Konzept "Mein MediaCentral". Kopieren Sie einfach Ihre Filme oder

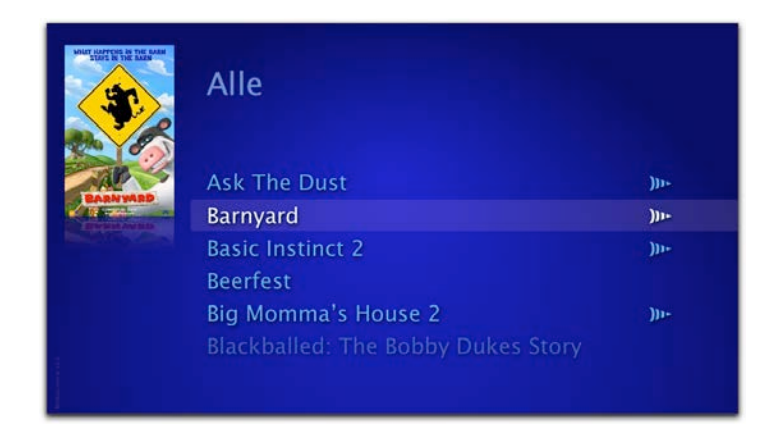

Verknüpfungen mit Ihren Filmen in den Ordner "Meine Filme".

Über die Verknüpfungen können Sie Filme aus Ihrem gesamten Netzwerk (von Datei-Servern oder NAS-Laufwerken) in MediaCentral sammeln und anzeigen.

**Um Ihre persönliche Filmbibliothek aufzubauen, gehen Sie wie folgt vor:**

‣ Kopieren Sie beliebige Filmdateien (AVI, DivX, DV-Dateien, Xvid, MP3, AC3, MPEG1, MPEG2 oder MPEG4) in den Ordner "Mein MediaCentral > Meine Filme" (im Finder)

*oder*

▶ Erzeugen Sie eine Verknüpfung in "Mein MediaCentral > Meine Filme" zu einem beliebigen Film oder einem Ordner auf Ihrer Festplatte oder auf einem Netzwerkserver (im Finder)

**Um Filme aus Ihrer Bibliothek anzusehen, gehen Sie wie folgt vor:**

- ▶ Wählen Sie "Filme > Meine Filme" in MediaCentral
- ▶ Alle Elemente aus dem Ordner "Mein MediaCentral > Meine Filme" werden angezeigt.
- ‣ Wählen Sie einen Film, um ihn zu starten
- **TIPP** Sie können ein Vorschaubild und/oder Untertitel zu Ihrem Film hinzufügen. Dazu kopieren Sie eine Bilddatei und/oder eine SRT-Datei in den Ordner, in dem sich auch Ihr Film befindet (für den Film Jaws.mov, bräuchten Sie die Dateien Jaws.jpg oder Jaws.srt).

## <span id="page-26-0"></span>**Filme aus iTunes**

MediaCentral spielt für Sie auch alle Filme ab, die Sie kostenlos aus iTunes heruntergeladen haben.

#### **Um diese Filme anzusehen, gehen Sie wie folgt vor:**

- ▶ Wählen Sie "Filme > iTunes" in MediaCentral
- ‣ Wählen Sie die passende Kategorie aus der Liste.
- ‣ Wählen Sie einen Film, um ihn zu starten
- **TIPP** Apple erlaubt es im Moment nicht, geschützte Filme (Fairplay) außerhalb von iTunes abzuspielen. Das bedeutet, dass MediaCentral keine Filme aus dem iTunes Store abspielen kann.

## <span id="page-26-1"></span>**Kino-Trailer**

MediaCentral bietet einfachen Zugriff auf die aktuellsten Kino-Trailer. Einige Trailer sind sogar in HD (bis zu 1080i) verfügbar. Die regelmäßig erweiterte Liste hält Sie immer auf dem neuesten Stand. Während Sie sich das Angebot ansehen, werden sogar die aktuellen Filmplakate angezeigt.

**Um Kino-Trailer in MediaCentral anzusehen, gehen Sie wie folgt vor:**

 $\triangleright$  Wählen Sie "Filme > Kino-Trailer"

‣ Wählen Sie "Alle" für eine alphabetische Liste der verfügbaren Trailer

*oder*

‣ Wählen Sie "Aktuelle" für die neuesten Hits

*oder*

‣ Wählen Sie "Genre" um Ihr Lieblingsgenre auszusuchen

Eine Reihe von Trailern ist in verschiedenen Auflösungen verfügbar. Sie können die Qualität entsprechend Ihrer Internetverbindung und der Leistungsfähigkeit Ihres Macs auswählen.

**TIPP** Wählen Sie eine niedrigere Auflösung (z.B. "HD small"), wenn der Trailer nicht ruckelfrei abgespielt wird.

## <span id="page-26-2"></span>**Status-Anzeige**

MediaCentral verfügt über eine Status-Anzeige, mit der die abgelaufene und verbleibende Zeit eingeblendet werden kann.

**Um die Status-Anzeige ein- und auszublenden, gehen Sie wie folgt vor:**

▶ Drücken Sie die Taste "o"

## <span id="page-27-0"></span>**Bildformat wechseln**

Das Bildformat des laufenden Films lässt sich einfach anpassen.

#### **Um zwischen den verfügbaren Bildformaten zu wechseln:**

- ▶ Drücken Sie die Taste "c", während ein Film läuft. MediaCentral wechselt bei jedem Tastendruck zwischen:
	- ✦ "Quelle": gesendetes Bildformat
	- ✦ "4:3"
	- ✦ "16:9"
	- ✦ "2.35:1"

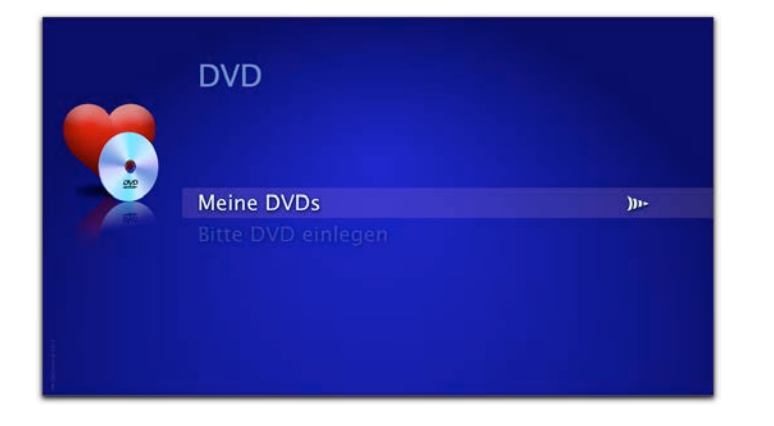

✦ "Zoom": Mit dieser Funktion können Inhalte im Bildformat 16:9, die im Format 4:3 gesendet werden, bildschirmfüllend angezeigt werden.

## **Kurzbefehle**

Im "Anhang: Kurzbefehle" finden Sie eine vollständige Liste der verfügbaren Tastenkombinationen in der Kategorie Filme.

## <span id="page-28-0"></span>**DVD**

Mit MediaCentral haben Sie die Wahl: Schauen Sie Ihre DVDs ganz traditionell als Disc oder spielen Sie DVD-Filme von Ihrer Festplatte ab (als VIDEO\_TS-Ordner). Sogar aus dem Netzwerk lassen sich Filme abrufen! Speichern Sie Ihre DVD-Bibliothek auf Ihrem Mac und lassen Sie Ihren alten Player verstauben. Viel Spaß!

## <span id="page-28-1"></span>**MediaCentral für DVDs einrichten**

Als Standardanwendung für DVDs ist der Apple DVD Player eingerichtet. Diese Einstellungen kann in den Systemeinstellungen geändert werden..

#### **Um MediaCentral als Standardanwendung für DVDs einzurichten:**

- $\rightarrow$  Öffnen Sie " $\bullet$  > Systemeinstellungen..."
- ▶ Öffnen Sie "CDs & DVDs"
- ▶ Wählen Sie MediaCentral für "Beim Einlegen einer Video-DVD"

## <span id="page-28-2"></span>**DVDs abspielen**

#### **Um DVDs mit MediaCentral abzuspielen:**

- ‣ Legen Sie eine DVD in das optische Laufwerk Ihres Computers.
- ‣ Wählen Sie die Kategorie "DVD" und wählen Sie die zuvor eingelegte DVD.

## <span id="page-28-3"></span>**Kapitel anwählen**

#### **Um zu einem anderen Kapitel zu springen:**

‣ Drücken Sie den Links- oder Rechtspfeil auf Ihrer Tastatur, um vorwärts- oder rückwärts zu springen

## <span id="page-28-4"></span>**Zwischenstopp**

Selbst wenn Sie MediaCentral beenden und Ihren Mac ausschalten, speichert MediaCentral die Filmszene, die Sie zuletzt gesehen haben.

Beim nächsten Start der DVD bietet das Programm Ihnen an, den Film fortzusetzen oder zum Anfang zurückzukehren.

## <span id="page-28-5"></span>**Optionsmenü**

Eine Reihe von Funktionen – Wechsel der Audiospur und digitaler Ausgabegeräte, Untertitel etc – lassen sich über ein Optionsmenü ansprechen.

**Um das Optionsmenü ein- oder auszublenden:**

‣ Drücken Sie die ESC-Taste, während eine DVD abgespielt wird

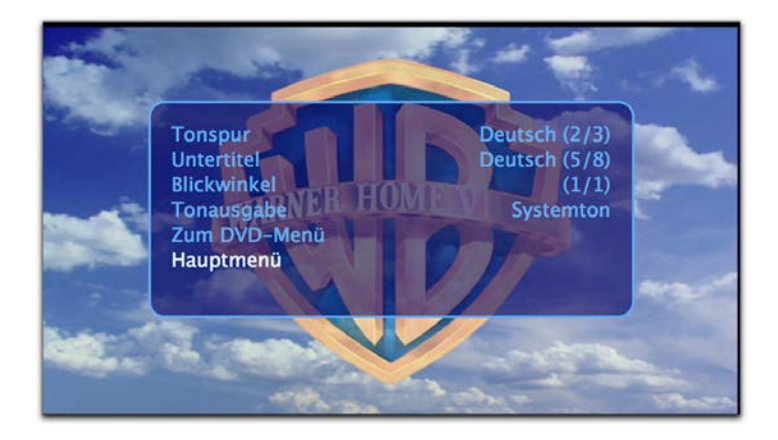

#### **Tonspuren wechseln**

Unter Umständen enthält Ihre DVD mehrere Tonspuren mit verschiedenen Sprachen oder Kommentaren der Mitwirkenden.

#### **Um zwischen den verfügbaren Tonspuren zu wechseln:**

- ‣ Blenden Sie das Optionsmenü ein
- ▶ Verwenden Sie die Pfeiltasten, um "Tonspur" auszuwählen
- ‣ Drücken Sie die Eingabetaste

### **Untertitel anzeigen**

Einige DVDs enthalten Untertitel, die von MediaCentral eingeblendet werden können.

**Um Untertitel zwischen den verfügbaren Untertiteln zu wechseln:**

- ‣ Blenden Sie das Optionsmenü ein
- ▶ Verwenden Sie die Pfeiltasten, um "Untertitel" auszuwählen
- ‣ Drücken Sie die Eingabetaste

### **Blickwinkel**

Einige DVDs bieten die Möglichkeit, das Filmmaterial aus verschiedenen Blickwinkeln anzuzeigen. MediaCentral unterstützt diese Funktion.

#### **Um zwischen den verfügbaren Blickwinkeln zu wechseln:**

- ‣ Blenden Sie das Optionsmenü ein
- ▶ Verwenden Sie die Pfeiltasten, um "Blickwinkel" auszuwählen
- ‣ Drücken Sie die Eingabetaste

## **Tonausgabe**

Wenn mehr als ein digitales Gerät für die Tonausgabe angeschlossen ist, können Sie jedes Gerät hier auswählen.

**Um zwischen den digitalen Geräten für die Tonausgabe zu wechseln:**

‣ Blenden Sie das Optionsmenü ein

- ▶ Verwenden Sie die Pfeiltasten, um "Tonausgabe" auszuwählen
- ‣ Drücken Sie die Eingabetaste

## **Dolby® Digital-Sound**

#### **Um Dolby® Digital-Sound zu aktivieren:**

- ‣ Schließen Sie ein Gerät an, das Dolby® Digital verarbeiten kann
- ‣ Blenden Sie das Optionsmenü ein
- ▶ Verwenden Sie die Pfeiltasten, um "Tonausgabe" auszuwählen
- ‣ Drücken Sie die Eingabetaste
- Falls Ihr Ausgabegerät das Dolby® Digital-Signal nicht direkt erkennt:
- ‣ Wiederholen Sie den letzten Schritt

#### **Internes DVD-Menü**

Die meisten DVDs verfügen über ein internes DVD-Menü, über das der Hauptfilm und Bonusmaterial gestartet werden können.

#### **Um das interne DVD-Menü anzuzeigen:**

- ‣ Blenden Sie das Optionsmenü ein
- ▶ Verwenden Sie die Pfeiltasten, um "Zum DVD-Menü" auszuwählen
- ‣ Drücken Sie die Eingabetaste
- **TIPP** Nicht alle DVDs erlauben die direkte Anwahl des internen DVD-Menüs.

#### **DVD-Modul verlassen**

Das DVD-Modul kann (wie das TV-Modul) nicht über die ESC-Taste verlassen werden.

#### **Um das DVD-Modul zu verlassen:**

- ‣ Blenden Sie das Optionsmenü ein
- ▶ Verwenden Sie die Pfeiltasten, um "Hauptmenü" auszuwählen
- ‣ Drücken Sie die Eingabetaste

## <span id="page-30-0"></span>**DVD auswerfen**

#### **Um eine DVD auszuwerfen:**

‣ Drücken Sie die Tastenkombination ⌥ESC

#### *oder*

- ‣ Blenden Sie das Optionsmenü ein
- ▶ Wählen Sie "Auswerfen"
- ‣ Drücken Sie die Eingabetaste

## <span id="page-31-0"></span>**Erstellen Sie Ihre eigene DVD-Bibliothek**

Sie können schnell und einfach eine eigene DVD-Bibliothek erstellen, indem Sie VIDEO TS-Ordner zum Verzeichnis "Meine DVDs" hinzufügen. Um VIDEO\_TS-Ordner zu erzeugen, müssen Sie die Quell-DVD legal erworben haben. Bitte stehlen Sie keine Filme.

**Um Ihre eigene DVD-Bibliothek zu erstellen, gehen Sie bitte wie folgt vor:**

- $\triangleright$  Erzeugen Sie einen neuen Ordner in "Mein MediaCentral > Meine DVDs"
- ‣ Benennen Sie den neuen Ordner nach dem Film, den Sie hinzufügen möchten (z.B. "Der weiße Hai")
- ‣ Kopieren Sie einen VIDEO\_TS-Ordner (oder ein Alias zu einem VIDEO\_TS-Ordner) in den neuen Ordner

Ihr Film wird anschließend in der DVD-Kategorie in MediaCentral unter dem Punkt "Meine DVDs" verfügbar sein.

**TIPP** Sie können ein Vorschaubild für Ihren Film erstellen, indem Sie eine Bilddatei in den Ordner legen, der den VIDEO\_TS-Ordner enthält. Die Bilddatei kann einen beliebigen Namen haben.

## **Kurzbefehle**

Im "Anhang: Kurzbefehle" finden Sie eine vollständige Liste der verfügbaren Tastenkombinationen in der Kategorie DVD.

## <span id="page-32-0"></span>**Musik**

Musik gehört einfach zum Mac – MediaCentral macht da keine Ausnahme. Verwalten Sie Ihre Musiksammlung noch einfacher als in iTunes oder genießen Sie online verfügbare Musikvideos.

## <span id="page-32-1"></span>**Ihre iTunes-Bibliothek in MediaCentral**

MediaCentral lädt Ihre iTunes-Bibliothek automatisch beim Start und fügt sie der Musik-Kategorie hinzu.

#### **Um Ihre Musik anzuhören:**

- $\triangleright$  Wählen Sie "Musik  $>$  iTunes"
- ‣ Navigieren Sie durch Ihre Bibliothek mit einer der verfügbaren Optionen:
	- ✦ Wiedergabelisten
	- ✦ Interpreten
	- ✦ Alben
	- ✦ Kompilationen
	- ✦ Lieder
	- ✦ Genre
- ‣ Starten Sie die Wiedergabe durch Drücken des Rechtspfeils oder der Eingabetaste

## <span id="page-32-2"></span>**Musikvideos (Online-Inhalt)**

Zu den in Online-Inhalten, die equinux bereitstellt, gehören auch Musikvideos. Sobald Sie ein Video starten, wird der Inhalt automatisch aus dem Netz auf Ihrem Mac abgespielt.

## <span id="page-32-3"></span>**Ihre eigene Musik-Bibliothek**

Unabhängig von iTunes können Sie auch Ihre eigene Musikbibliothek auf einer Festplatte oder einem Netzwerkserver aufbauen.

#### **Um Ihre eigene Musik-Bibliothek aufzubauen:**

- ‣ Erstellen Sie die gewünschte Ordnerstruktur im Finder (z.B. "Bob Dylan > Subterranean Homesick Blues")
- ▶ Kopieren Sie die Order in "Mein MediaCentral > Meine Musik"
- ‣ Kopieren Sie Ihre Musikdateien in die passenden Ordner (z.B. "On The Road Again.mp3" nach "Bob Dylan > Subterranean Homesick Blues")
- **TIPP** Sie können auch ein Alias auf eine bestehende Ordnerstruktur in "Mein MediaCentral > Meine Musik" kopieren, um alle Ordner und Unterordner in MediaCentral sichtbar zu machen.

Sobald Ihre Musik-Bibliothek komplett ist, finden Sie sie in der Musik-Kategorie in MediaCentral.

#### **Um Ihre Musik-Bibliothek in MediaCentral aufzurufen:**

▶ Wählen Sie "Musik > Meine Musik" in MediaCentral

## <span id="page-33-0"></span>**Unterstützte Formate**

MediaCentral unterstützt MP3, AAC, ALC, M4A, M4P, AIFF, WAV,

## Empfangen

SKY.FM-Absolutely Smooth Jazz - the world's smoothest jazz 24 hours a day

**Aktueller Titel** Brian Culbertson - Dreaming Of You

ASF und viele andere Formate.

#### **Kurzbefehle**

Im "Anhang: Kurzbefehle" finden Sie eine vollständige Liste der verfügbaren Tastenkombinationen in der Kategorie Musik.

## <span id="page-34-0"></span>**Radio**

Genießen Sie Ihre Lieblingssongs per Internet-Radio. MediaCentral wird mit einer Reihe von voreingestellten Radiosendern geliefert. Wählen Sie Ihre Genre – oder fügen Sie Ihre eigenen Sender hinzu. Natürlich in Ihrer Radiozentrale: MediaCentral.

## <span id="page-34-1"></span>**Sie haben die Wahl**

Eine Reihe von Genres steht in MediaCentral für Sie bereit (die tatsächliche Verfügbarkeit einzelner Sender kann sich ändern):

- ✦ Alternative
- ✦ Ambient
- ✦ Classical
- ✦ Country
- ✦ Dance/House
- ✦ Jazz
- ✦ Mixed
- ✦ Pop
- ✦ Rap
- ✦ Reggae
- $\triangle$  Techno
- $\triangleleft$  The 70's
- $\triangleleft$  The 80's

## <span id="page-34-2"></span>**Fügen Sie Ihren eigenen Sender hinzu**

Eigene Sender lassen sich mit dem Konzept "Mein Radio" sehr einfach in MediaCentral hinzufügen. MediaCentral unterstützt verschiedene Wiedergabelisten. Weitere Informationen finden Sie im "Anhang: Eigene Streams hinzufügen".

## <span id="page-34-3"></span>**Sender abspielen**

**Um einen bestimmten Sender abzuspielen, gehen Sie bitte wie folgt vor:**

- ▶ Wählen Sie die Kategorie "Radio" in MediaCentral
- ‣ Wählen Sie Ihre bevorzugtes Genre (s. oben)
- ‣ Wenn mehr als ein Sender verfügbar ist, wählen Sie Ihren Sender aus der Liste

Während ein Sender spielt, zeigt MediaCentral zusätzliche Informationen an (den momentan gespielten Titel etc). Die Verfügbarkeit dieser Informationen hängt vom jeweiligen Sender ab.

## <span id="page-35-0"></span>**Bilder**

Die Kategorie Bilder bietet Diashow-Funktionen für Ihre iPhoto-Bibliothek oder die Fotosammlung auf Ihrer Festplatte. Auch flickr Online-Galerien im Internet stehen Ihnen mit MediaCentral zur Verfügung.

## <span id="page-35-1"></span>**MediaCentral für Bilder-CDs aktivieren**

Normalerweise ist iPhoto als Standardanwendung für Bilder-CDs eingestellt – iPhoto wird deshalb gestartet, sobald Sie eine Bilder-CD einlegen. Dieses Verhalten kann in den Systemeinstellungen geändert werden.

**Um MediaCentral als Standardanwendung für Bilder-CDs zu aktivieren:**

- $\rightarrow$  Öffnen Sie  $\bullet$  > Systemeinstellungen..."
- ‣ Öffnen Sie "CDs & DVDs"
- ‣ Wählen Sie MediaCentral für die Option "Beim Einlegen einer Bilder-CD"

## <span id="page-35-2"></span>**Bilder ansehen**

Fotoalben sind verfügbar über Ihre iTunes-Bibliothek, Bilderordner auf Ihrer Festplatte, eine Bilder-CD oder als Online-Galerie.

**Um ein Album zu öffnen, gehen Sie bitte wie folgt vor:**

- ▶ Wählen sie die Kategorie "Bilder"
- ‣ Wählen Sie eines der verfügbaren Online-Alben

*oder*

- ‣ Wählen Sie iPhoto oder "Meine Bilder"
- ‣ Wählen Sie eines der verfügbaren Alben

Sobald Sie ein Fotoalbum geöffnet haben, zeigt MediaCentral einen Überblick über alle Bilder:

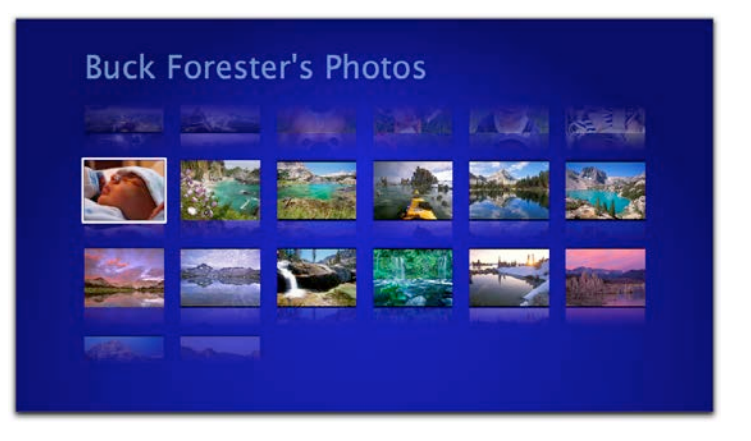

#### **Um durch Ihre Album zu blättern:**

‣ Verwenden Sie die Pfeiltasten

**Um ein Bild in voller Auflösung zu sehen und die Diashow zu starten:**

- ‣ Drücken Sie die Eingabe- oder Leertaste oder die Play/Pause-Taste auf der Apple Remote
- ‣ Mit der Taste ESC beenden Sie die Diashow und kehren zur Übersicht zurück

## <span id="page-36-0"></span>**Ihre iPhoto-Bibliothek in MediaCentral**

Ihre gesamte iPhoto-Bibliothek ist in MediaCentral verfügbar. MediaCentral verwendet als Hintergrundmusik für Diashows die Musik, die Sie in iPhoto ausgewählt haben.

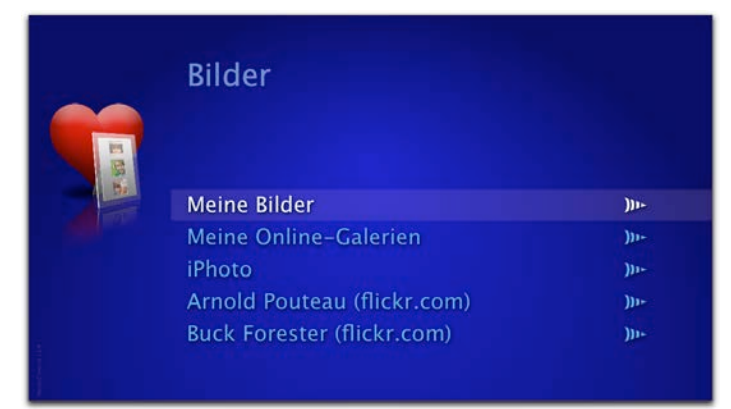

## <span id="page-36-1"></span>**Lokale Galerien**

Auch wenn Sie Ihre Fotos nicht in iPhoto organisieren, können Sie Ihre Bilder-Bilbiothek in MediaCentral einbetten. Riesige Bildarchive auf Ihrer Festplatte oder einem Netzwerk-Server stehen Ihnen so bequem zur Verfügung.

#### **Um Ihre eigene Bilder-Bibliothek zu erzeugen, gehen Sie bitte wie folgt vor:**

‣ Kopieren Sie im Finder Ihre Bilddateien in das Verzeichnis "Mein MediaCentral > Meine Bilder"

*oder*

‣ Kopieren Sie im Finder Ordner mit Bilddateien in das Verzeichnis "Mein MediaCentral > Meine Bilder"

#### *oder*

- ▶ Erzeugen Sie Verweise auf Ordner mit Bilddateien in "Mein MediaCentral > Meine Bilder". Die Ordner können sich auf Ihrer Festplatte oder auf einem Netzwerk-Server befinden.
- **TIPP** Ordner, die Bilder enthalten, werden als Alben behandelt. Unterordner in Alben werden nicht angezeigt. Um eine Ordnerhierarchie in MediaCentral zu erstellen, achten Sie bitte darauf, dass alle Zwischenordner keine Bilder enthalten.

## <span id="page-37-0"></span>**Eigene Online-Galerien**

Mit MediaCentral können Sie auch individuelle Online-Galerien von flickr einbinden, zusätzlich zu den von equinux angebotenen Online-Galerien (s. oben).

#### **Um eine Online-Galerie in MediaCentral einzufügen:**

- ‣ Öffnen Sie " > System Preferences..."
- ▶ Wählen Sie "MediaCentral" > "Modules"
- ▶ Wählen Sie "Bilder" und klicken Sie "Konfigurieren..."
- ▶ Doppelklicken Sie das Feld "Name" und geben Sie einen Namen an
- ▶ Doppelklicken Sie das Feld "URL" und setzen Sie eine Feed-URL ein

Eine Darstellung des Dialogs finden Sie im "Anhang: Einstellungen".

Für die Einbindung einer Online-Galerie benötigen Sie eine gültige Feed-URL von flickr.

#### **flickr**

flickr bietet Feeds für die Bilder der registrierten Benutzer und für einzelne "Tags". Tags sind Schlüsselwörter, mit denen Bilder bei flickr versehen werden können, um sie zu gruppieren (z.B. "Urlaub", "Frankreich", "Katzen").

#### **Um eine Feed-URL für einen Tag-Feed von flickr zu bekommen:**

- ‣ Besuchen Sie:<http://www.flickr.com/photos/tags>
- ▶ Klicken Sie auf einen der populärsten Tags (z.B. "Japan")

*oder*

▶ Geben Sie den gewünschten Tag ein und klicken Sie auf "GO"

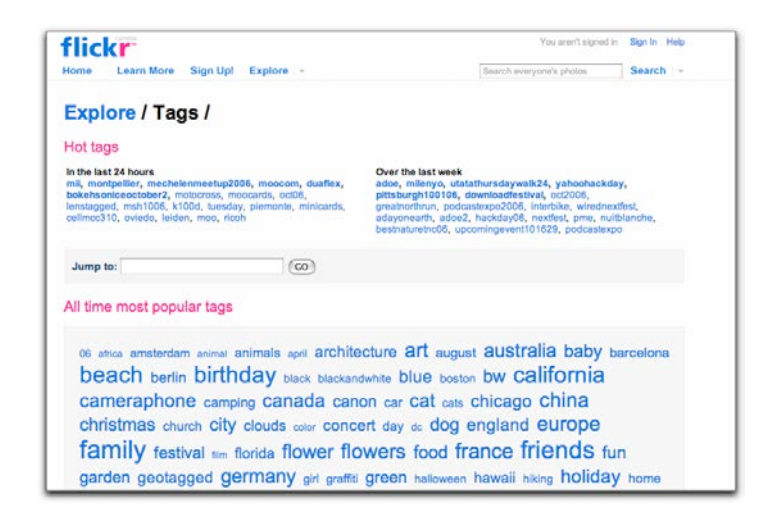

‣ Klicken Sie auf das RSS-Symbol in der Adressleiste

Die Adresszeile im Browser zeigt jetzt die Feed-URL an

‣ Kopieren Sie die URL

#### **Um eine Feed-URL für einen Benutzer-Feed von flickr zu bekommen:**

‣ Besuchen Sie <http://www.flickr.com/search/people/>

- ‣ Geben Sie einen Namen oder eine Email-Adresse ein
- ‣ Drücken Sie die Eingabetaste

*oder*

‣ Wenn Sie den Benutzernamen kennen, besuchen Sie [http://](http://www.flickr.com/photos/equinux) [www.flickr.com/photos/equinux](http://www.flickr.com/photos/equinux), wobei "equinux" der Benutzername ist

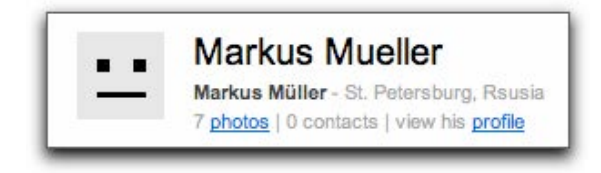

- ‣ Klicken Sie auf den Link "photos" unterhalb des Namens
- ‣ Klicken Sie auf das RSS-Symbol in der Adressleiste (s. oben)
- ‣ Kopieren Sie die URL

## <span id="page-38-0"></span>**Online-Galerien vorschlagen**

Wenn Sie eine neue Online-Galerie für MediaCentral vorschlagen möchten, lesen Sie bitte "Anhang: Neue Inhalte vorschlagen".

#### **Kurzbefehle**

Im "Anhang: Kurzbefehle" finden Sie eine vollständige Liste der verfügbaren Tastenkombinationen in der Kategorie Bilder.

## <span id="page-39-0"></span>**Anhang: Kurzbefehle**

Ob Sie Ihre Tastatur oder eine Fernbedienung verwenden, MediaCentral bietet zahlreiche Kurzbefehle

## <span id="page-39-1"></span>**Allgemein**

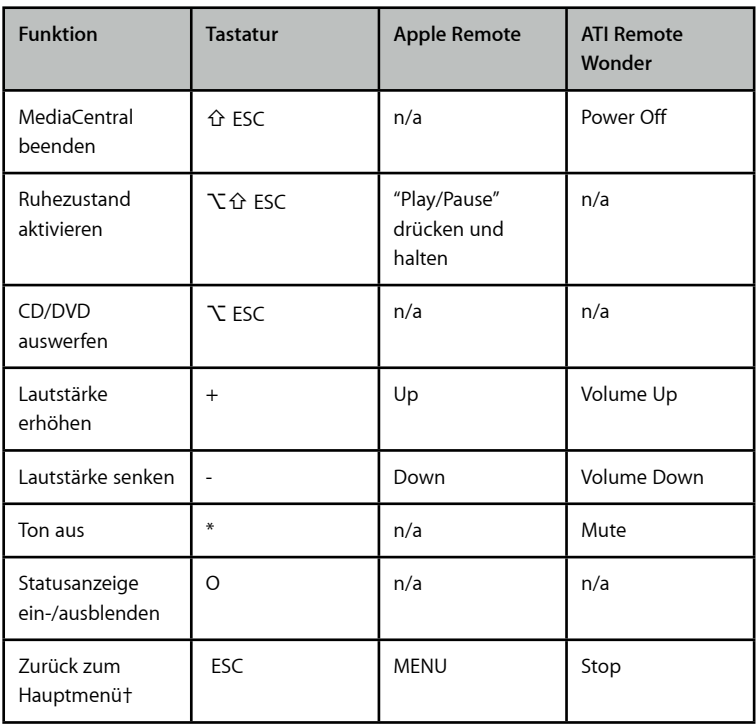

## <span id="page-39-2"></span>**Navigationsmodus**

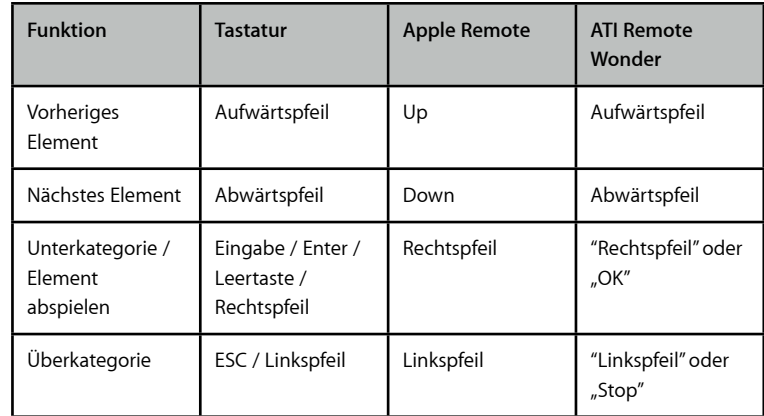

† Nicht verfügbar im TV-Modul

## <span id="page-40-0"></span>**IP TV†**

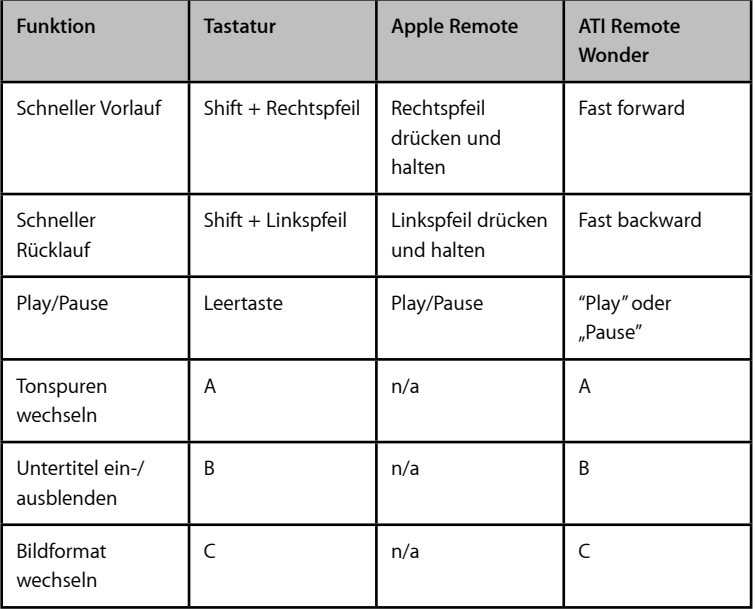

## <span id="page-40-1"></span>**TV**

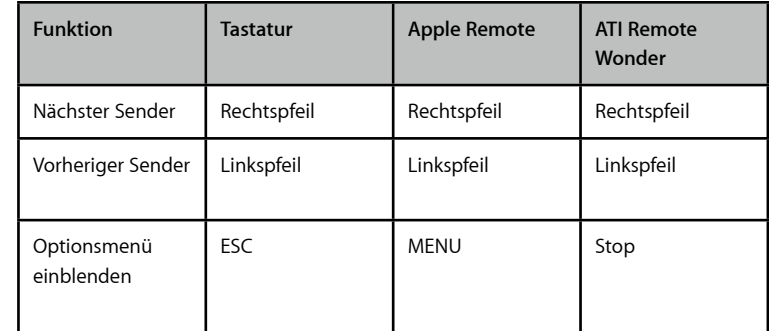

† Die Verfügbarkeit einzelner Funktionen hängt vom gewählten IP TV-Sender ab

## <span id="page-41-0"></span>**Filme†**

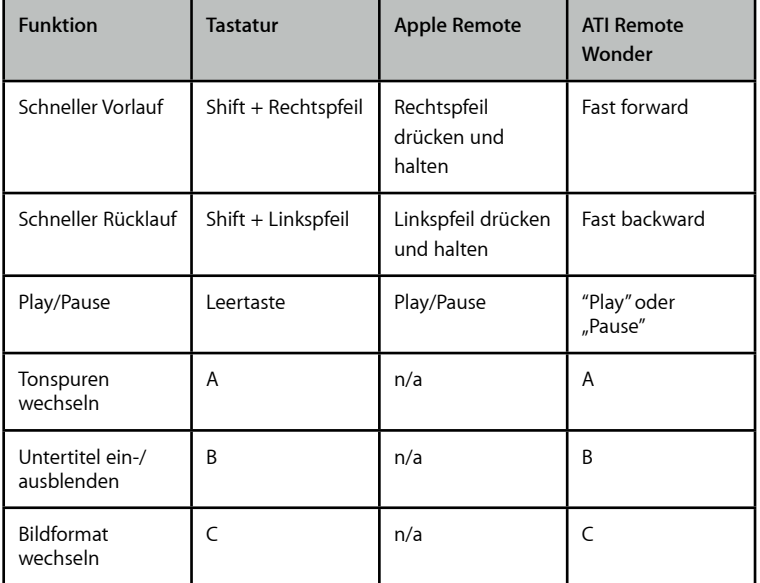

† Die Verfügbarkeit einzelner Funktionen hängt vom gewählten Film ab

## <span id="page-41-1"></span>**DVD**

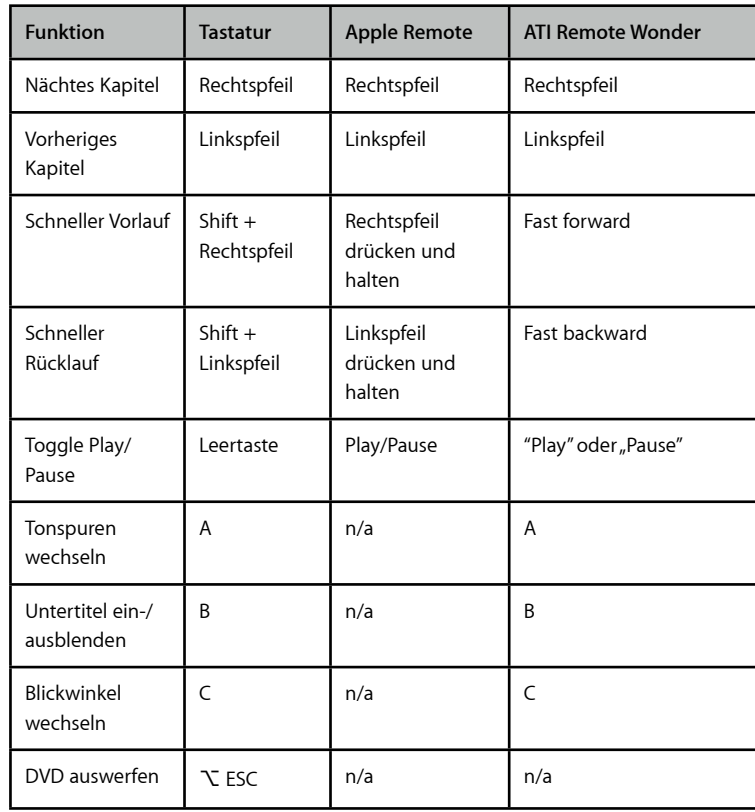

### **Musik**

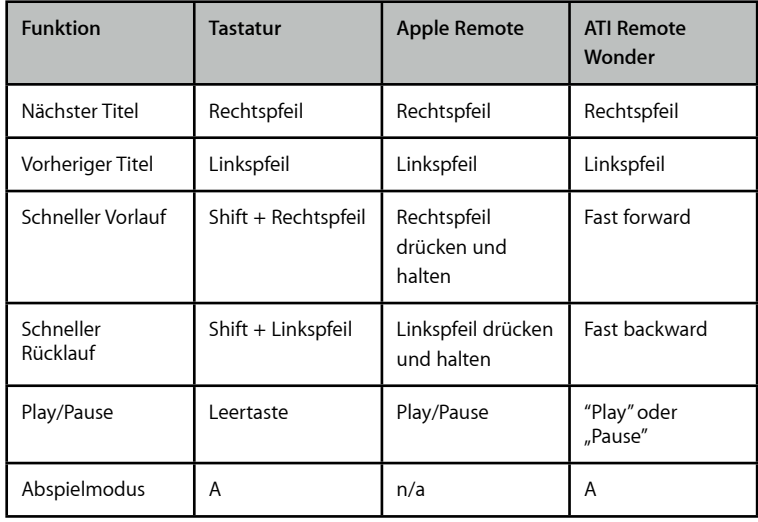

## <span id="page-42-0"></span>**Radio**

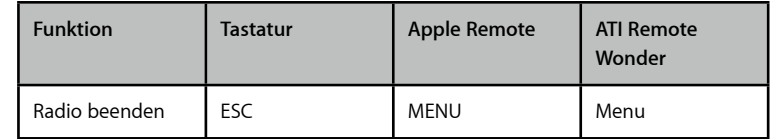

## <span id="page-43-0"></span>**Bilder**

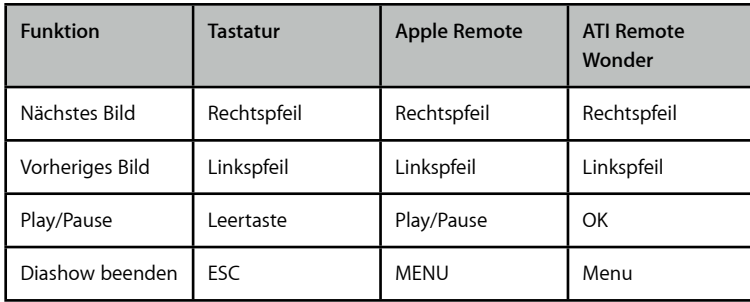

## <span id="page-44-0"></span>**Anhang: Fernbedienungen**

MediaCentral ist kompatibel mit den meisten Fernbedienungen, die normale Tastensignale an den Mac schicken können.

Alle programmierbaren Fernbedienungen sollten kompatibel mit MediaCentral, wenn Sie die Pfeiltasten, die Eingabetaste und die ESC-Taste programmieren können. Wenn die Fernbedienung weitere Tasten bereitstellt, können Sie mögliche Belegungen im "Anhang: Kurzbefehle" finden.

## <span id="page-44-1"></span>**Apple Remote**

Sie können die Apple Remote für die Steuerung von MediaCentral einsetzen.

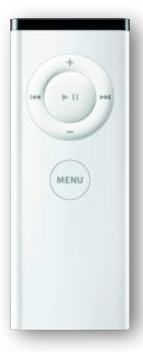

## <span id="page-44-2"></span>**ATI Remote Wonder I / II**

Sowohl die ATI Remote Wonder I als auch die ATI Remote Wonder II werden von MediaCentral unterstützt.

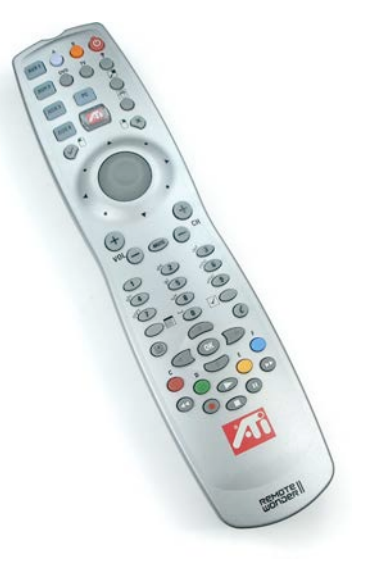

## <span id="page-44-3"></span>**DVB-T-Fernbedienungen**

Jede Fernbedienung, die mit einem der unterstützten DVB-T-Geräte geliefert wird, kann für die Steuerung von MediaCentral verwendet werden (s. "Anhang: Kompatible TV-Geräte").

## <span id="page-45-0"></span>**Anhang: Eigene Streams hinzufügen**

## Eigene IP TV- oder Radio-Sender lassen sich sehr einfach mit einer Container-Datei hinzufügen

IP TV- oder Radio-Sendungen im Internet sind in der Regel unter einer bestimmten URL verfügbar. Um diese URLs in MediaCentral einzubinden, benötigen Sie eine sog. Container-Datei. Je nach verwendetem Stream-Format (QuickTime, Real oder Windows Media) sehen diese Container unterschiedlich aus.

#### **QuickTime (SDP-Dateien)**

SDP-Dateien sind Verweise auf Streams im populären QuickTime-Format. Diese Dateien werden mit dem QuickTime Broadcaster erzeugt und von IP TV-Anbietern bereitgestellt.

#### **Um IP TV-Sender mit SDP-Dateien in MediaCentral einzubetten:**

- ▶ Kopieren Sie die SDP-Datei in "Mein MediaCentral > Mein IP TV" (im Finder)
- ▶ Starten Sie den Sender über "IP TV > Mein IP TV" (in MediaCentral)

### **Real Player (RAM-Dateien)**

RAM-Dateien werden verwendet, um Sender im Real Player-Format einzubetten. Sie enthalten nur die Stream-URL:

#### rtsp://www.somerver.gxc/real.rm

#### **Um eine RAM-Datei zu erstellen:**

- ‣ Öffnen Sie einen Texteditor
- ‣ Kopieren Sie die Stream-URL in eine neue Datei
- ▶ Speichern Sie die Datei im Format "Reiner Text" und achten Sie darauf, dass der Dateiname auf ".ram" endet
- ▶ Kopieren Sie die RAM-Datei in "Mein MediaCentral" > "Mein IP TV"

#### **ASX-Dateien**

Das ASX-Format wurde von Microsoft eingeführt, um ASF-Streams in lokalen Dateien einbetten zu können. ASX-Dateien enthalten die Stream-URL in einem HTML-ähnlichen Format:

```
<ASX version = "3.0">
<TITLE>Simple ASX File</TITLE>
    <ENTRY>
    <TITLE>This is a great IP TV Channel</
TTTTLE
```
<REF HREF = "mms://someserver.gxc/ yourchannel.asf" />  $\langle$  ENTRY>  $\langle$ /ASX $>$ 

#### **Um eine ASX-Datei zu erstellen:**

- ‣ Öffnen Sie einen Texteditor
- ‣ Kopieren Sie die Stream-URL in eine neue Datei (nach dem obigen Muster)
- ▶ Speichern Sie die Datei im Format "Reiner Text" und achten Sie darauf, dass der Dateiname auf "asx" endet
- ▶ Kopieren Sie die ASX-Datei in "Mein MediaCentral" > "Mein IP TV" oder "Mein Radio"

#### **RealPlayer (RAM)**

RAM-Dateien enthalten die Stream-URLs von Real Media Audio- oder Video-Streams:

# The rtsp protocol makes a difference! rtsp://www.somerver.gxc/real.ra

Bitte verwenden Sie das Protokoll rtsp für Real Audio-Streams.

#### **Um eine RAM-Datei zu erstellen:**

‣ Öffnen Sie einen Texteditor

- ‣ Kopieren Sie die Stream-URL in eine neue Datei (nach dem obigen Muster)
- ▶ Speichern Sie die Datei im Format "Reiner Text" und achten Sie darauf, dass der Dateiname auf ".ram" endet
- ▶ Kopieren Sie die RAM-Datei in "Mein MediaCentral" > "Mein IP TV" oder "Mein Radio"

#### **PLS-Dateien**

PLS-Wiedergabelisten werden meist für Radio-Streams (im MP3-Format) eingesetzt. Sie sehen so aus:

[Playlist] NumberOfEntries=1 File1=http://www.someserver.gxc/sample.mp3  $T<sub>i</sub>$ tle1=Bird Song Length1=-1 Version=2

Wenn Sie einen einzelnen Radiosender hinzufügen, hat Ihre PLS-Datei immer genau einen Eintrag (wie im obigen Beispiel). Die negative Länge signalisiert einen Stream (statt einer statischen Audio-Datei).

#### **Um eine PLS-Datei zu erstellen:**

‣ Öffnen Sie einen Texteditor

- ‣ Kopieren Sie die Stream-URL in eine neue Datei (nach dem obigen Muster)
- ▶ Speichern Sie die Datei im Format "Reiner Text" und achten Sie darauf, dass der Dateiname auf "pls" endet
- ▶ Kopieren Sie die PLS-Datei in "Mein MediaCentral" > "Mein Radio"
- **TIPP** PLS-Dateien eigenen sich nicht für Real Audio-Streams.

#### **M3U-Dateien**

M3U-Dateien eignen sich ebenfalls gut für MP3-Streams. Sie haben eine noch einfachere Struktur als PLS-Dateien:

#EXTM3U #EXTINF: SpeedFM - Grab the Groove http://www.someserver.gxc/speedfm.mp3

Die mit dem Doppelkreuz (#) beginnenden Zeilen sind Kommentare, die vom (überholten) Extended M3U-Format verwendet werden. Das Beispiel lässt sich also reduzieren auf Zeile 3 (die eigentliche Stream-URL).

#### **Um eine M3U-Datei zu erstellen:**

‣ Öffnen Sie einen Texteditor

- ‣ Kopieren Sie die Stream-URL in eine neue Datei (nach dem obigen Muster)
- ‣ Speichern Sie die Datei im Format "Reiner Text" und achten Sie darauf, dass der Dateiname auf "m3u" endet
- ▶ Kopieren Sie die M3U-Datei in "Mein MediaCentral" > "Mein IP TV" oder "Mein Radio"
- **TIPP** M3U-Dateien eigenen sich nicht für Real Audio-Streams.

## <span id="page-48-0"></span>**Anhang: Eigene Sound-Sets erstellen**

Sie möchten die Sounds für die Navigation oder die Hintergrundmusik ändern? Erstellen Sie einfach Ihr eigenes Sound-Set!

## <span id="page-48-1"></span>**Sound-Sets**

Ein Sound-Set ist lediglich ein Ordner, dessen Name die Erweiterung ".mcsnds" enthält, und die Sound-Dateien enthält. MediaCentral öffnet solche Ordner und liest die Sound-Dateien, wenn sie den richtigen Namen tragen.

#### **Um ein neues Sound-Set zu erstellen:**

- ‣ Erzeugen Sie einen Ordner und fügen Sie sieben Sound-Dateien hinzu:
	- ✦ "Background" Die Hintergrundmusik
	- ✦ "Back" Beim Wechsel in ein übergeordnetes Menü
	- $\triangleq$  "Confirm" Beim Wechsel in ein Untermenü
	- ✦ "Denied" Bei einer nicht verfügbaren Option
	- ✦ "Navigation" Bei der Navigation innerhalb einer Kategorie
- ✦ "Quit" Beim Beenden von MediaCentral
- ✦ "Volume" Beim Ändern der Lautstärke

MediaCentral kümmert sich nicht um die Erweiterungen der Sound-Dateien (z.B. .mp3, .m4a, .aiff). Sie können jede Sound-Datei verwenden, solange sie mit dem Quicktime Player abgespielt werden kann. Wir empfehlen, ein komprimiertes Format wie MP3 oder AAC zu verwenden, wenn Sie das Sound-Set zum Download bereitstellen möchten.

‣ Wenn Sie alle Sounds definiert haben, benennen Sie den Ordner um und fügen Sie dem Namen das Suffix ".mcsnds" hinzu

Das Ordnersymbol verändert sich zu einem schwarzen Dokumentsymbol mit einem Notenschlüssel.

‣ Doppelklicken Sie auf Ihr neues Sound-Set, um es zu installieren